# DATA PROJECTOR

# XJ-UT331X/XJ-UT311WN\*/ XJ-UT351W/XJ-UT351WN\*

\*Network Models

## User's Guide

- Be sure to read the "Safety Precautions" and "Operating Precautions" in the "Read this first" document, and make sure you use this product correctly.
- Keep this manual in a safe place for future reference.
- Visit the site below for the latest version of this manual. http://world.casio.com/manual/projector/

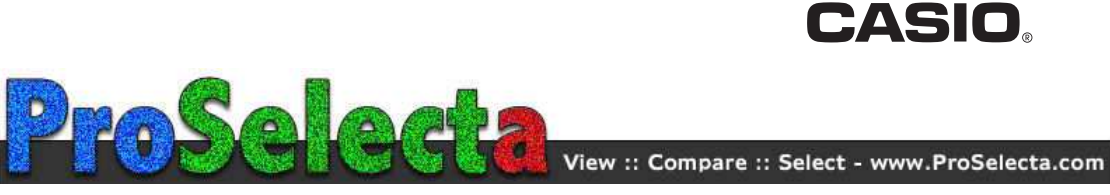

- DLP is a registered trademark of Texas Instruments of the United States.
- Microsoft and Windows are registered trademarks or trademarks of Microsoft Corporation in the United States and other countries.
- HDMI, the HDMI Logo and High-Definition Multimedia Interface are trademarks or registered trademarks of HDMI Licensing, LLC.
- PJLink is a pending trademark or a registered trademark in Japan, the United States, and other countries and areas.
- Crestron and Crestron Connected are registered trademarks of Crestron Electronics, Inc. of the United States.
- AMX is a registered trademark of AMX LLC of the United States.
- XGA is a registered trademark of IBM Corporation of the United States.
- Other company and product names may be registered trademarks or trademarks of their respective owners.
- Portions of this product are based in part on the work of the Independent JPEG Group.
- The contents of this User's Guide are subject to change without notice.
- Copying of this manual, either in part or its entirety is forbidden. You are allowed to use this manual for your own personal use. Any other use is forbidden without the permission of CASIO COMPUTER CO., LTD.
- CASIO COMPUTER CO., LTD. shall not be held liable for any lost profits or claims from third parties arising out of the use of this product or this manual.
- CASIO COMPUTER CO., LTD. shall not be held liable for any loss or lost profits due to loss of data due to malfunction or maintenance of this product, or any other reason.
- The sample screens shown in this manual are for illustrative purposes only, and may not be exactly the same as the screens actually produced by the product.

## **Contents**

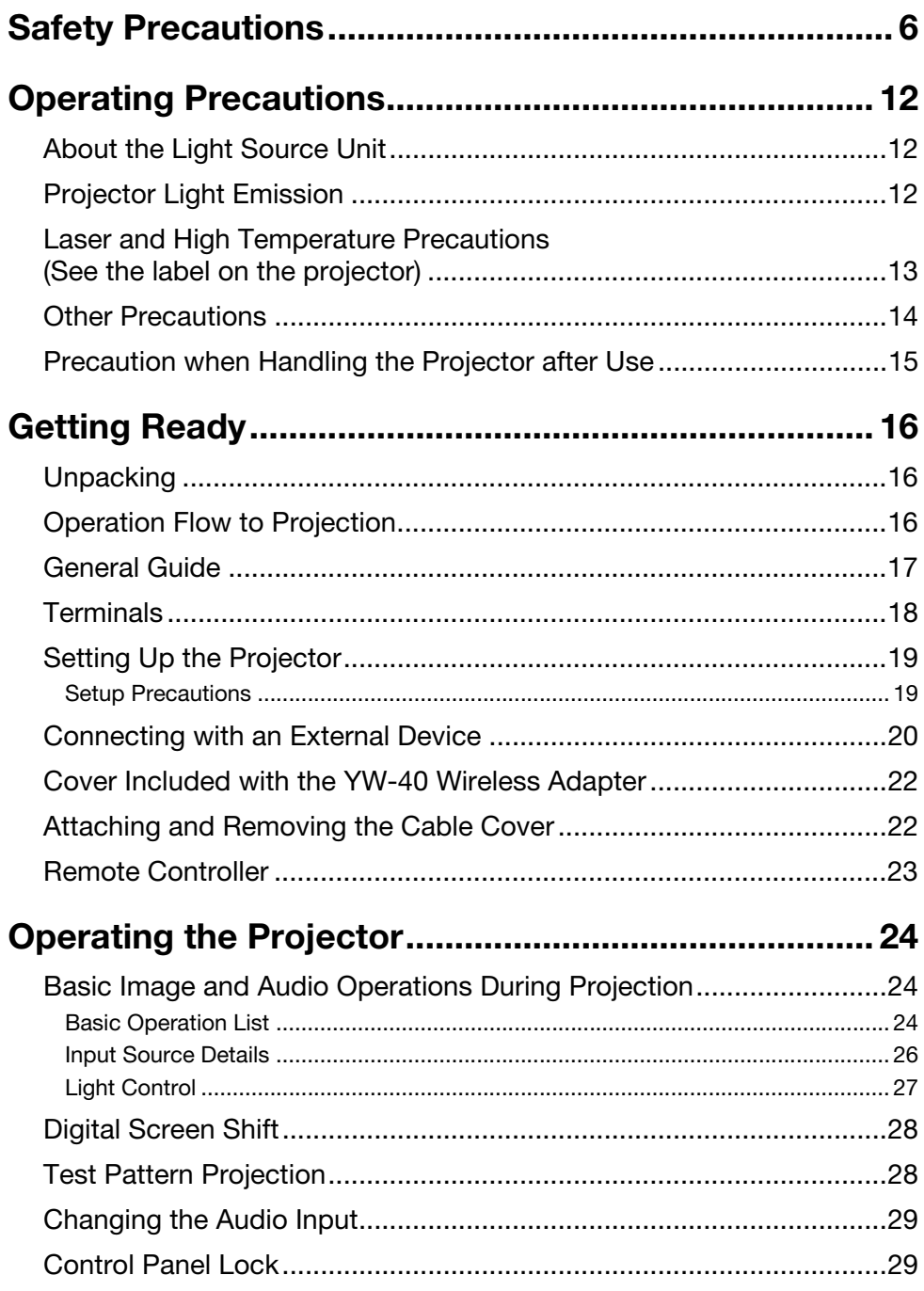

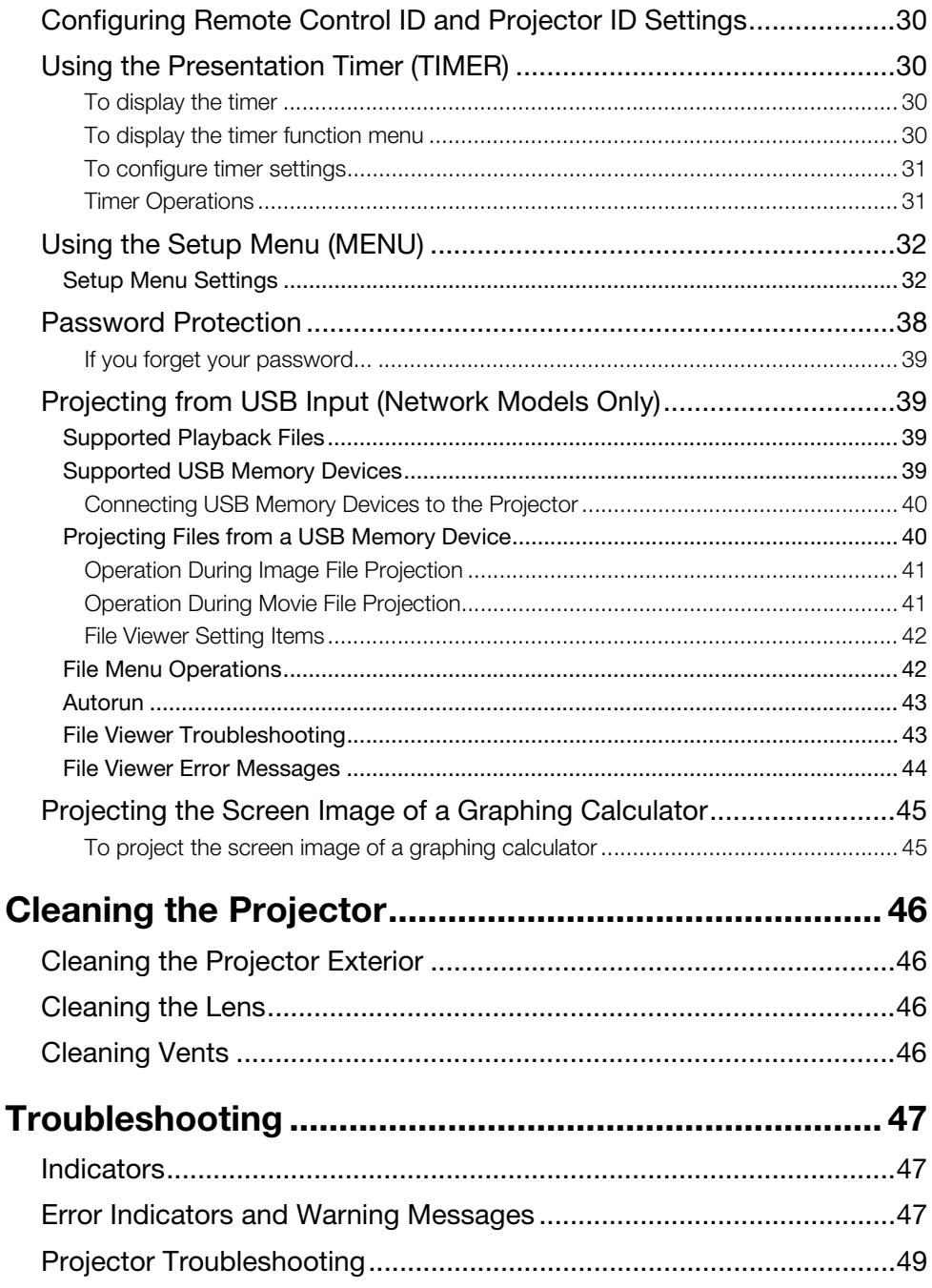

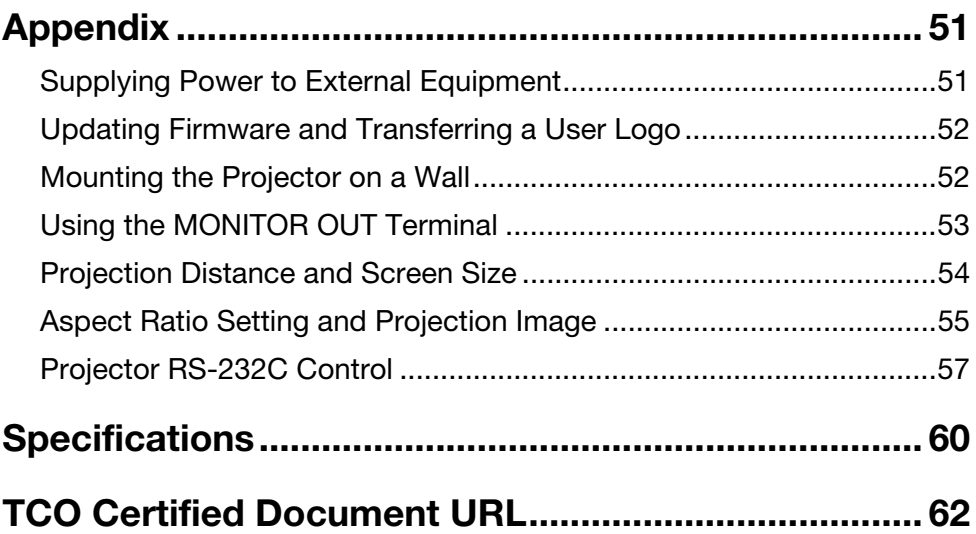

## <span id="page-5-1"></span>Safety Precautions

<span id="page-5-0"></span>Thank you for selecting this CASIO product. Be sure to read these "[Safety Precautions](#page-5-0)" before trying to use it. After reading this User's Guide, keep it in a safe place for future reference.

### About safety symbols

Various symbols are used in this User's Guide and on the product itself to ensure safe use, and to protect you and others against the risk of injury and against material damage. The meaning of each of the symbols is explained below.

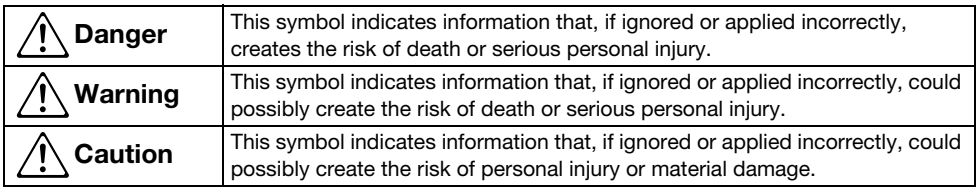

#### Icon Examples

'A triangle indicates a situation against which you need to exercise caution. The example shown here indicates you should take precaution against electric shock.

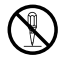

A circle with a line through it indicates information about an action that you should not perform. The specific action is indicated by the figure inside the circle. The example shown here means disascembly is probibited. here means disassembly is prohibited.

A black circle indicates information about an action that you must perform. The specific<br>action is indicated by the figure inside the circle. The example shown here indicates you must<br>unplus the power cord from the power o unplug the power cord from the power outlet.

### Precautions During Use

**A** Warning

- Adult supervision is required whenever there are young children present and especially when there is the possibility of young children coming into contact with the projector.
- Smoke, odor, heat, and other abnormalities

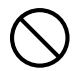

Should you ever notice smoke, strange odor, or any other abnormality, immediately stop using the projector. Continued use creates the risk of fire and electric shock. Immediately perform the following steps.

- 1. Unplug the projector.
- 2. Contact your original dealer or authorized CASIO service center.

#### ● Malfunction

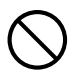

Immediately stop using the projector if the screen appears abnormal, or if any other abnormal operation occurs even though you are operating the projector correctly. Continued use creates the risk of fire and electric shock. Immediately perform the following steps.

- 1. Turn off the projector.
- 2. Unplug the projector.
- **3.** Contact your original dealer or authorized CASIO service center.

#### Power cord

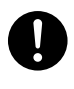

Misuse of the power cord creates the risk of fire and electric shock. Make sure that you always observe the following precautions.

- Be sure to use only the accessories that come with the projector.
- Make sure that you use a power source with the same voltage as that specified for the projector.
- Do not overload a power outlet with too many devices.
- Do not locate the power cord near a stove.
- Do not use the power cord that comes with the projector with any other device.
- Do not share the outlet supplying power to the projector with other devices. If you are using an extension cord, make sure that the ampere rating of the extension cord is compatible with the power consumption value of this projector.
- Never use the power cord while it is still bundled together.
- Use a conveniently located power outlet that you can reach easily when you need to unplug the projector.

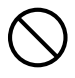

A damaged power cord creates the risk of fire and electric shock.

Make sure that you always observe the following precautions.

- Never place heavy objects on the power cord and never expose it to heat.
- Make sure the power cord is not pinched between the wall and the rack or table where the projector is located, and never cover the power cord with a cushion or other object.
- Never try to modify the power cord, allow it to become damaged, or subject it to excessive bending.
- Do not twist the power cord or pull on it.

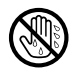

Never touch the power cord or plug while your hands are wet. Doing so creates the risk of electric shock.

• When using this projector in the country where you purchased it, be sure to use the power cord that came with it. Whenever using the projector in another country, be sure to purchase and use a power cord that is rated for the voltage of that country. Also make sure that you are aware of the Safety Standards that apply in that country.

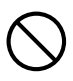

When going out, make sure the projector is in a location away from pets and other animals, and unplug the power plug from the power outlet. A power cord damaged by chewing can cause shorts, and creates the risk of fire.

#### ● Water and foreign matter

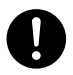

Never allow water to get on the projector. Water creates the risk of fire and electric shock.

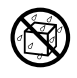

Never place a vase or any other container of water on top of the projector. Water creates the risk of fire and electric shock.

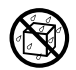

Water or other liquid, or foreign matter (metal, etc.) getting into the projector creates the risk of fire and electric shock. Should anything get inside the projector, immediately perform the following steps.

- 1. Turn off the projector.
- 2. Unplug the projector.
- **3.** Contact your original dealer or authorized CASIO service center.

#### Disassembly and modification

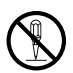

Never try to take the projector apart or modify it in any way. The projector contains a large number of high-voltage components that create the risk of electric shock and burn injury. Also, note that problems caused by unauthorized projector disassembly or modification are not covered by the warranty and are not eligible for repair by CASIO.

Be sure to leave all internal inspection, adjustment, and repair up to your original dealer or authorized CASIO service center.

#### Dropping and impact

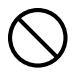

Continued use of the projector after it has been damaged by dropping or other mistreatment creates the risk of fire and electric shock. Immediately perform the following steps.

- 1. Turn off the projector.
- 2. Unplug the projector.
- **3.** Contact your original dealer or authorized CASIO service center.

#### Disposal by burning

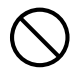

Never try to dispose of the projector by burning it. Doing so can cause an explosion, which creates the risk of fire and personal injury.

#### **• Projector light emission**

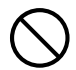

Never look directly into the lens. intake vents, or exhaust vents while the light is on. When turning on the projector, check to make sure that no one is looking directly into its lens, intake vents, or exhaust vents. The strong light emitted by the projector creates the risk of eye damage.

• Do not attempt to use a magnifying glass, mirror, or other similar object to bend or reflect the projector's light, and never hold or place such object in the path of the projector's light. Refracted or reflected light can shine into a person's eyes and create the risk of eye damage.

#### ● Blocking the vents

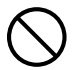

Never allow the vents to become blocked. Doing so causes internal heat build up, which creates the risk of fire and breakdown of the projector. Touching the projector while it is hot creates the risk of burn injury. Make sure that you always observe the following precautions.

• Maintain a distance of at least 6 cm (2.4 inches) between the front of the projector (from which light is being emitted) and the projection surface (screen). Maintain a distance of at least 30 cm (11.8 inches) between surfaces and the other sides of the projector.

- Do not insert the projector into any space where air circulation is poor.
- Never cover the projector with a blanket or any similar item.
- Locate the projector on a firm, flat surface during use. Never use the projector while it is on a carpet, blanket, towel, seat cushion, or other pliable surface.
- Never stand the projector up on either end during use.

#### ● Projector cabinet

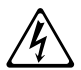

Never open the projector's cabinet. Doing so creates the risk of electric shock.

#### Cleaning

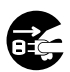

Before cleaning the projector, be sure to turn it off and unplug it from the power outlet. Failure to do so creates the risk of electric shock.

#### Exhaust vents

The exhaust vents become very hot while the projector is running. Never touch them. Doing so creates the risk of burn injury. The areas near the exhaust vents also become quite hot. Never locate objects made of plastic or other heat-sensitive materials near or under the projector. Doing so creates the risk of deformation and discoloration of the object.

#### Location

Never locate the projector in any of the following types of locations. Doing so creates the risk of fire and electric shock.

- Near an area subject to strong vibration
- An area subject to large amounts of moisture or dust
- In a kitchen or other area exposed to oil smoke
- Near a heater, on a heated carpet, or in an area exposed to direct sunlight
- An area subject to temperature extremes (Operating temperature range is 5°C to 35°C (41°F to 95°F)).

#### **• Heavy objects**

Never place heavy objects on the projector or climb on top of the projector. Doing so creates the risk of fire and electric shock.

#### Water

Never locate the projector in a bathroom or anywhere else there is the chance that it will be splashed with water.

#### Unstable location

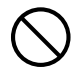

Never place the projector on an unstable surface or on a high shelf. Doing so can cause it to fall, creating the risk of personal injury.

#### Using the projector on a base with casters

Whenever using the projector on a base that has casters, make sure that you lock the casters when not moving the base.

#### Lightening

During a lightening storm, do not touch the plug of the projector's power cord.

#### ● Remote controller

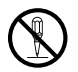

Never try to take the remote controller apart or modify it in any way. Doing so creates the risk of electric shock, burn injury, and other personal injury. Be sure to leave all internal inspection, adjustment, and repair up to your original dealer or authorized CASIO service center.

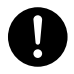

Never allow the remote controller to become wet. Water creates the risk of fire and electric shock.

#### **• Radio waves emitted by the YW-40** wireless adapter (included or purchased separately)

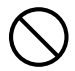

Never use this product inside of an aircraft or medical facility, or in any other location where use of such devices is prohibited. Radio waves can have an effect on the operation of electronic equipment and medical equipment, and cause accidents.

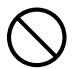

Do not use this product in the vicinity of high-precision electronic instruments or electronic devices that handle weak radio signals. Radio waves can have an effect on the operation of such equipment, and cause accidents.

• If you are using a pace maker or any other electronic medical device, be sure to consult your physician or device manufacturer before using this product.

#### Do not use flammable gas sprays nearby

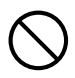

Do not spray flammable gas into or in the vicinity of the projector. The gas may ignite and create the risk of fire.

### *<u>A</u>* **Caution**

#### Power cord

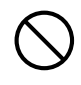

Misuse of the power cord creates the risk of fire and electric shock. Make sure that you always observe the following precautions.

- When unplugging the power cord, always grasp the plug, and do not pull on the power cord.
- Insert the plug into the power outlet as far as it will go.
- After using the projector, unplug it from the power outlet.
- Unplug the projector from the power outlet if you do not plan to use it for a long time.
- At least once a year, unplug the power plug and use a dry cloth or vacuum cleaner to clear dust from the area around the prongs of the power plug.
- Never use detergent to clean the power cord, especially the power plug and jack.
- Before moving the projector, be sure to turn it off and unplug it from the power outlet first.

#### ● Backup of important data

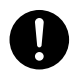

Be sure to keep separate written records of all data stored in projector memory. Memory data can be lost due to breakdown, maintenance, etc.

#### During projection, make sure there is nothing in front of the lens blocking the light.

An object in front of the lens creates the risk of fire.

#### Lens effect

Never have an aquarium or any other object that produces a lens effect in front of the projector while the light source unit is on. Such an object creates the risk of fire.

#### Lens

Never touch the lens with your hand.

#### YW-40 wireless adapter (included or purchased separately)

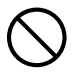

Keep the wireless adapter out of the reach of small children. Accidental swallowing of a wireless adapter can interfere with proper breathing and create a life-threatening situation.

### Battery Precautions

*A* Danger

Should liquid leaking from an alkaline battery get into the eyes, immediately take the following steps.  $\bullet$ 

- 1. Do not rub the eyes! Wash the eyes with clean water.
- 2. Contact a physician immediately. Failure to take immediate action can lead to loss of eyesight.

## **A** Warning

Misuse of batteries can cause them to leak and stain the area around them, or to explode, creating the risk of fire and personal injury. Make sure that you always observe the following precautions.

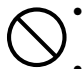

- Never try to take batteries apart and
- do not allow them to become shorted.
- Never expose batteries to heat or throw them into fire.
- Never mix old batteries and new ones.
- Never mix batteries of different types.
- Never try to charge batteries.

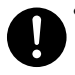

• Take care that batteries are oriented correctly when you load them.

## *<u>A</u>* **Caution**

Misuse of batteries can cause them to leak and stain the area around them, or to explode, creating the risk of fire and personal injury. Make sure that you always observe the following precaution.

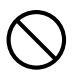

• Use only the type of batteries that is specified for the remote controller.

#### Dead batteries

Be sure to remove batteries from the remote controller as soon as they go dead.

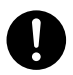

• Remove batteries from the remote controller if you do not plan to use it for a long time.

### Disposing of batteries

Make sure that you dispose of used batteries in accordance with the rules and regulations in your local area.

### **Magnetism**

## **A Caution**

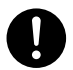

This projector has a magnet inside. Because of this, it should not be used in the vicinity of anyone wearing a pacemaker or any other electric medical device. Should any problem arise, move the projector away from the person experiencing the problem and consult a physician.

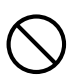

Keep the projector away from floppy disks, magnetic cards, magnetic tapes, prepaid cards, checks, and any other media that uses magnetic recording. The projector can corrupt data recorded on magnetic media.

### **Other**

### **A** Caution

Allowing dust to build up inside the projector by not cleaning it for long periods creates the risk of fire and accident, and can cause loss of projection luminosity. Contact your original dealer or authorized CASIO service center once a year about having the interior of the projector cleaned. Note that you will be charged for cleaning.

 Be sure to follow all applicable local laws and regulations, and do not dismantle the projector when disposing of it.

## Operating Precautions

### <span id="page-11-1"></span><span id="page-11-0"></span>About the Light Source Unit

- The projector's light source unit uses a laser and LED.
- The life of the light source unit is rated at approximately 20,000 hours. The actual life will depend on use conditions, the settings configured on the setup menu, and differences between each individual light source unit.
- The light source unit is warranted for the period noted on the warranty certificate or for 6,000 hours, whichever comes first.
- The failure of the light source unit to light or a noticeable drop in light source unit brightness indicates the end of the light source unit's life. Contact your original dealer or authorized CASIO service center for replacement. Note that problems caused by unauthorized projector disassembly or modification are not covered by the warranty and are not eligible for repair by CASIO.

### <span id="page-11-2"></span>Projector Light Emission

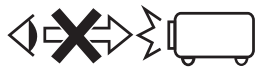

• Never look directly into the lens while the light is on. Particular care is required when children are present.

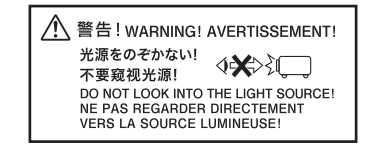

### <span id="page-12-0"></span>Laser and High Temperature Precautions (See the label on the projector)

### Laser Precautions

Non- U.S. Label  $\textcircled{1}$ : This projector is a Class 1 laser device that conforms to IEC 60825-1: 2014. U.S. Label 2: This projector is a Class 2 laser device that conforms to IEC 60825-1: 2007.

- This projector has a built-in laser module. Disassembly or modification is very dangerous and should never be attempted.
- Any operation or adjustment not specifically instructed by the user's guide creates the risk of hazardous laser radiation exposure.

### **Vent Outlet Precautions (Label 3)**

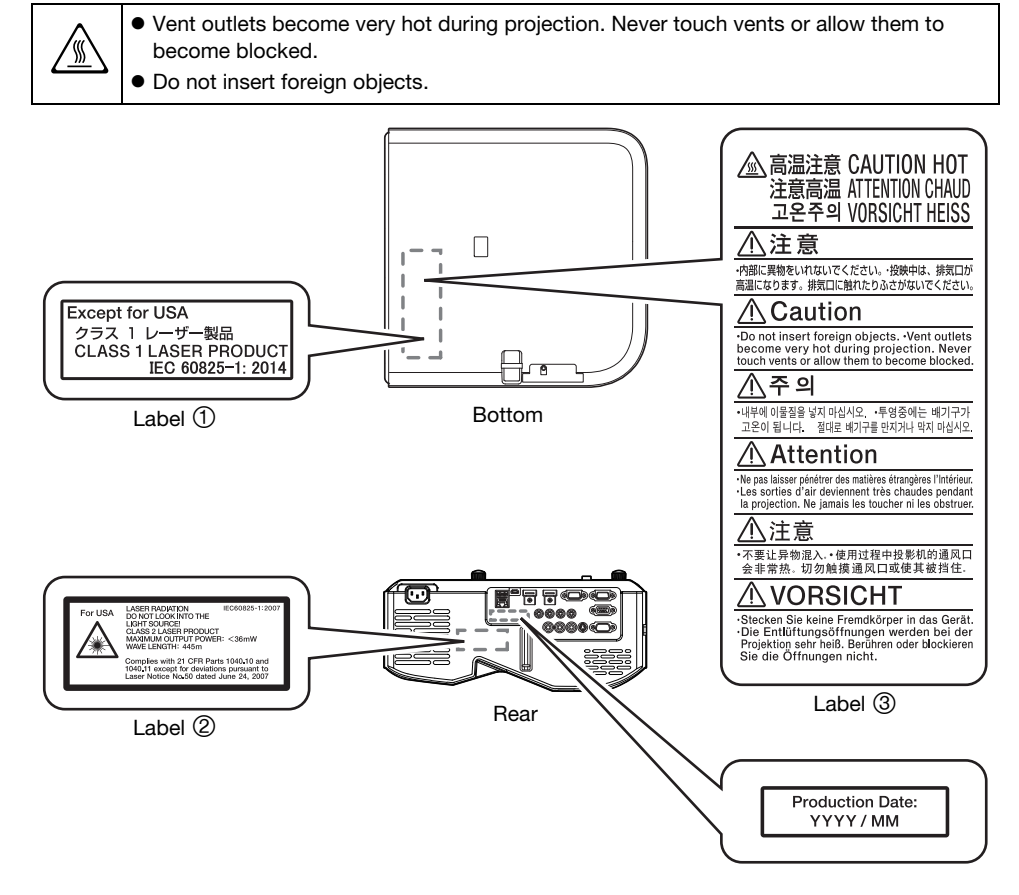

### <span id="page-13-0"></span>**Other Precautions**

This projector is made of precision components. Failure to observe the following precautions can result in inability to correctly save data and malfunction.

- Never use or store the projector in the following locations. Doing so creates the risk of malfunction of and damage to the projector.
	- $\bullet$  Locations subjected to electrostatic charge
	- $\bullet$  Locations subjected to temperature extremes
	- Locations where there is extreme moisture
	- $\bullet$  Locations subjected to sudden temperature changes
	- Locations where there is a lot of dust
	- $\bullet$  On a shaky, slanted, or otherwise unstable surface
	- Locations where there is the danger of getting wet
	- Locations where there are large amounts of oil smoke or other smoke
	- Locations where there is the risk of salt damage
	- Locations where corrosive gas (such as the sulfur gas at hot springs) is generated
- Ensure that the remote control signal receiver is not exposed fluorescent light, sunlight, or other strong light. Strong light can cause malfunction.
- Avoid using the projector under the following conditions. Such conditions create the risk of malfunction of and damage to the projector.
	- Avoid areas subject to temperature extremes (operating temperature range is 5°C to 35°C (41°F to 95°F)).
	- Never place heavy objects on the projector or climb on top of the projector.
	- Never insert or allow foreign objects to drop into the projector.
	- Never place a vase or any other container of water on top of the projector.
- Whenever setting the projector down or performing any operation that involves moving or reorienting it, take care that you do not pinch your fingers under the projector.

#### Never leave dead batteries inside the remote controller for a long time.

Dead batteries can leak, which leads to malfunction of and damage to the remote controller. Be sure to replace the batteries at least once every one year, no matter how much you use the remote controller during that time.

#### Clean with a soft, dry cloth.

When very dirty, use a soft cloth that has been dampened in a weak solution of water and a mild neutral detergent. Wring all excess water from the cloth before wiping. Never use thinner, benzine, or any other volatile agent to clean the projector. Doing so can remove its markings and cause staining of the case.

#### Missing Screen Dots

Though this projector is manufactured using the most advanced digital technology available today, some of the dots on the screen may be missing. This is normal, and does not indicate malfunction.

#### Never subject the projector to strong impact while it is projecting.

If the projector is accidentally subjected to strong impact, the projection image will momentarily go blank. The image will reappear after some time, but it may be the wrong color or it may be accompanied by an error message.

If the projected image is the wrong color, re-select the current input source. If this does not return the projected image to its proper color, turn projector power off and then back on again.

If the image reappears with an error message, correct the problem in accordance with the indicator explanations under ["Error Indicators and Warning Messages](#page-46-2)" (page [47](#page-46-2)).

- Use a power outlet near the projector. Always use the projector so that the power cord can be easily unplugged.
- The YW-40 Wireless Adapter (included or purchased separately) supports the 2.4GHz band only.

#### Keystone Correction and Image Quality

Performing keystone correction causes the image to be compressed before it is projected. This can result distortion of the image or a loss of image quality. If this happens, change orientation of the projector and/or screen so it conforms as much as possible to the illustration under ["Setting Up the](#page-18-0)  [Projector"](#page-18-0) (page [19\)](#page-18-0).

If image quality is the highest priority, turn off auto keystone correction and position the projector so it is pointed straight at the screen.

- Even if your projector is still within the warranty period, you will be charged for repair if a problem is due to running the projector non-stop for very long periods (like 24 hours) or if the projector was set up and used without following the ["Setup Precautions](#page-18-1)" (page [19\)](#page-18-1).
- Use under high ambient temperature or in environments subjected to large amounts of dust, oil smoke, tobacco smoke, or other types of smoke can shorten the replacement cycles and require more frequent replacement of the optical engine and other components. Note that you are charged for such replacement. For details about replacement cycles and fees, contact an authorized CASIO service center.

#### ● Condensation

Moving the projector from a cold room to a heated room, turning on a heater in a cold room, and other similar conditions can cause condensation (fogging) to form on the projector lens and/or inside the projector, which will make the projected image appear out of focus and can lead to malfunction and other trouble. If this happens, turn off the projector and wait for a while until the condensation clears naturally. When it does, you will be able to project images normally.

#### Power Supply to External Equipment

Turning off projector power also cuts power being supplied to external equipment. Note that power being supplied is also cut when the projector is turned off due to restarting by its self-check function or Auto Power Off, due to some error, or for any other reason. Depending on the external equipment being used, cut off of the power supply may cause data that is being edited to be lost or corrupted. Make it a habit to frequently save data on external equipment being powered by the projector. Note that CASIO COMPUTER CO., LTD. shall be held in no way liable for any loss or corruption of data.

### <span id="page-14-0"></span>Precaution when Handling the Projector after Use

The projector's exhaust vents and the area around the vents become very hot during operation, and will still be hot immediately after turning off the projector. Because of this, you should hold the projector as shown in the illustration whenever moving it.

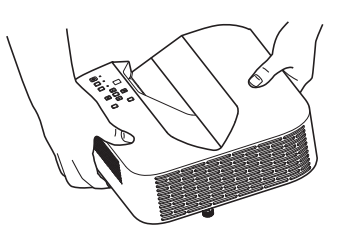

## Getting Ready

### <span id="page-15-1"></span><span id="page-15-0"></span>**Unpacking**

As you unpack the projector, check to make sure that all of the items listed below are present.

- **•** Projector
- Wireless remote controller YT-131 (XJ-UT311WN, XJ-UT351WN)
- Wireless remote controller YT-160 (XJ-UT331X, XJ-UT351W)
- Test Batteries (AAA-size × 2)
- AC Power Cord
- Cable cover
- "Safety Precautions" Sheet
- "Read this first" Sheet
- Warranty
- Wireless adapter YW-40 (XJ-UT311WN only)

## <span id="page-15-2"></span>Operation Flow to Projection

This section explains the operational flow up to the point that projection is started.

**1.** Load the test batteries that come with the projector into the remote controller.

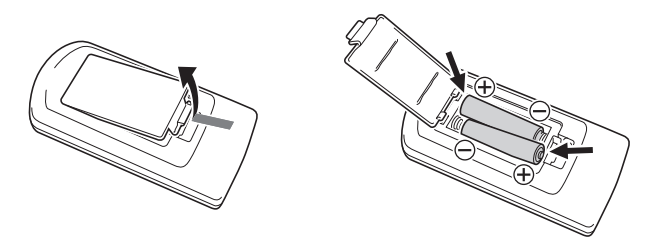

Use only alkaline batteries to power the remote controller.

#### **2.** Place the projector onto a table, desk, or stand that is level and firm, making sure that you allow enough room around it.

- ["Safety Precautions](#page-5-1)" (page [6\)](#page-5-1), "[Operating Precautions"](#page-11-0) (page [12](#page-11-0))
- ["Setting Up the Projector](#page-18-0)" (page [19](#page-18-0)), ["Setup Precautions"](#page-18-1) (page [19\)](#page-18-1)

You will need to purchase special hardware to mount this projector on a wall. For details, contact the retailer where you purchased the projector.

#### **3.** Adjust the vertical angle of the projector.

- ["To adjust the vertical angle of the projector](#page-18-2)" (page [19\)](#page-18-2)
- 4. Use the supplied power cord to plug the projector into a power outlet.

#### 5. Connect the projector to an image output device and/or audio output device, and then turn on each device.

["Connecting with an External Device"](#page-19-0) (page [20\)](#page-19-0)

### **6.** Press the  $[\cup]$  key to turn on the projector.

 The first time you turn on the projector, a "Language" window will appear in the center of the projection screen. Select the language you want.

#### 7. Use the [INPUT] key to select the input source.

- ["Select the input source \(INPUT\)](#page-23-3)" (page [24](#page-23-3))
- **8.** Use the focus lever to adiust the focus.
	- ["General Guide](#page-16-0)" (page [17](#page-16-0))
- **9.** Perform keystone correction and adjust brightness as required.
	- $\bullet$  "Use manual keystone correction ( $\blacktriangle/\blacktriangledown$ ) (KEYSTONE)" (page [24\)](#page-23-4), "[Light Control](#page-26-0)" (page [27](#page-26-0)).

#### **10.** After you finish projecting, press the  $[\cup]$  key to turn off the projector.

- Note -
	- This product is also designed for IT power distribution system with phase-to-phase voltage 230V.

### <span id="page-16-0"></span>General Guide

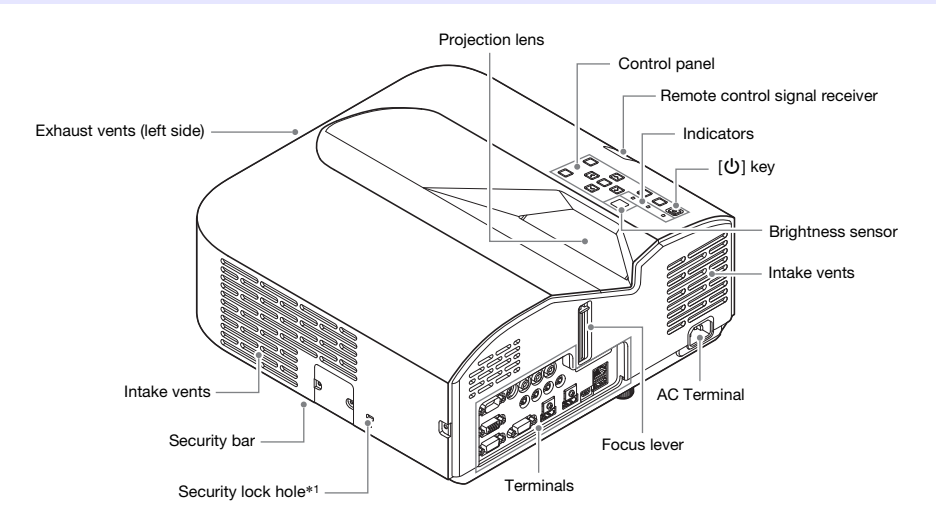

\*1 The anti-theft lock hole is provided for connection of an anti-theft chain. Visit the Kensington Lock Website at http://www.kensington.com/ for more information.

### Control Panel and Indicators

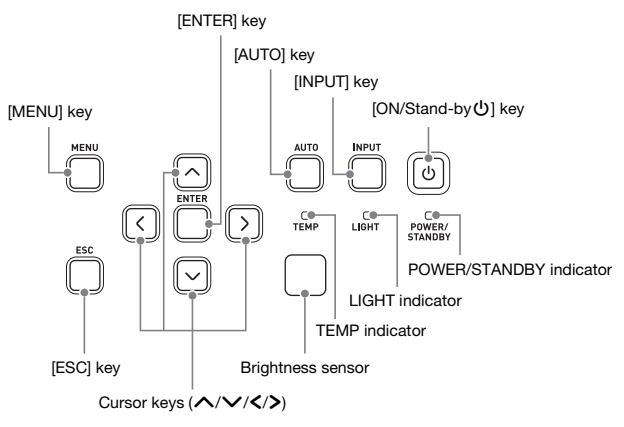

### <span id="page-17-0"></span>**Terminals**

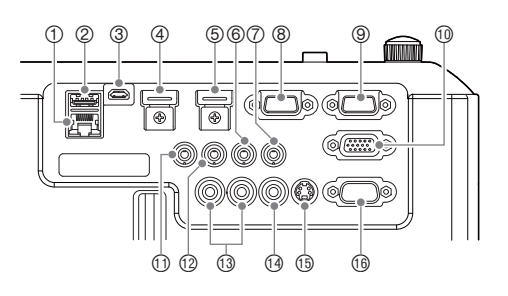

- LAN terminal (Network models only)
- USB-A (5V/2A) port (XJ-UT311WN, XJ-UT351WN) or DC (5V/2A) port (XJ-UT331X, XJ-UT351W)
- LOGO port
- HDMI 2 terminal (XJ-UT351W and XJ-UT351WN only)
- HDMI 1 terminal
- AUDIO IN 1 terminal
- AUDIO IN 2 terminal
- MONITOR OUT terminal
- COMPUTER IN 1 terminal
- COMPUTER IN 2 terminal
- MIC terminal
- AUDIO OUT terminal
- AUDIO IN R L terminals
- VIDEO terminal
- S-VIDEO terminal
- SERIAL port

### <span id="page-18-0"></span>Setting Up the Projector

Locate the projector on a desk, table, or stand that is firm and level. Make sure that you allow sufficient space around the sides and back of the projector for proper ventilation. The illustrations below show how the projector should be oriented relative to the screen for optimum projection.

### <span id="page-18-2"></span>To adjust the vertical angle of the projector

- Rotate the single foot on the bottom front of the projector to fine adjust the projector's vertical angle.
- Rotate the two feet on the bottom back of the projector to fine adjust the projector's horizontal angle.

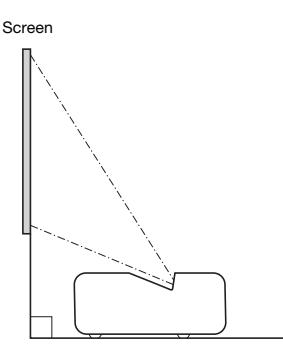

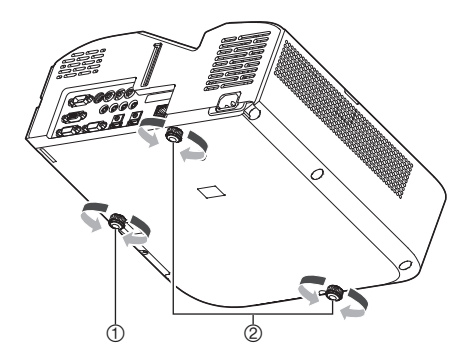

### Test Pattern

You can project a test pattern when setting up the projector to help determine the proper image size, projector orientation, etc. For details, see "[Test Pattern Projection"](#page-27-1) on page [28.](#page-27-1)

### <span id="page-18-1"></span>Setup Precautions

- Use a conveniently located power outlet that you can reach easily when you need to unplug the projector.
- Maintain a distance of at least 6 cm (2.4 inches) between the front of the projector (from which light is being emitted) and the projection surface (screen). Maintain a distance of at least 30 cm (11.8 inches) between surfaces and the other sides of the projector. There should be no other objects within the above distances from the projector. Particular care is required to keep objects away from projector air intake and exhaust openings.
- Airflow from air conditioning equipment can blow the heat being exhausted from the area around the projector's lens in a way that causes heat ripples to appear in the projected image. If this happens, adjust the airflow of the air conditioning equipment or move the projector.

### <span id="page-19-0"></span>Connecting with an External Device

Before starting projection, you first need to connect a computer, video device, and/or other external devices to the projector.

- For information about locations of the terminals that correspond to the numbers in the ["Projector](#page-19-1)  [Terminal"](#page-19-1) column of the table, see "[Terminals](#page-17-0)" (page [18](#page-17-0)).
- When a cable is not provided with the projector for a connection, use a commercially available cable. When selecting a cable, make sure that the shapes of its connectors match the shapes of the projector and other equipment terminals.

### Connecting to an Image Output Device

You can have multiple image output devices connected to the projector at the same time. Use the projector's [INPUT] key to select the device whose image you want to project.

<span id="page-19-1"></span>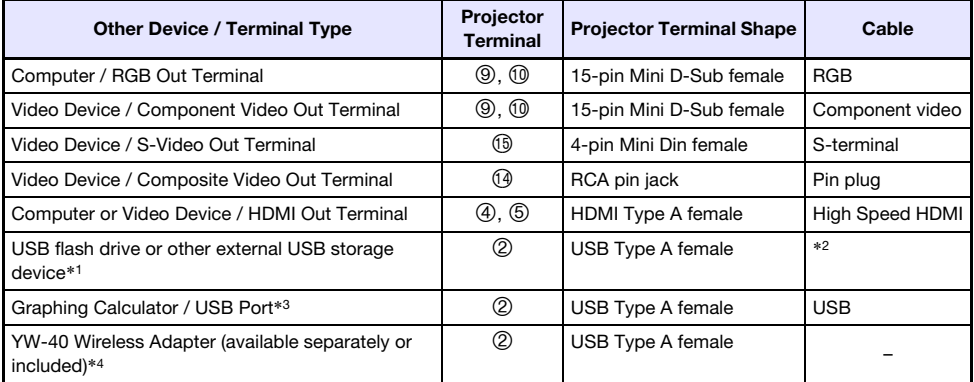

- \*1 Network models only. For information about operation following connection, see ["Projecting from](#page-38-1)  [USB Input \(Network Models Only\)"](#page-38-1) (page [39](#page-38-1)).
- \*2 See "[Connecting USB Memory Devices to the Projector](#page-39-0)" (page [40\)](#page-39-0).
- \*3 Network models only. For information about operation following connection, see ["Projecting the](#page-44-0)  [Screen Image of a Graphing Calculator](#page-44-0)" (page [45](#page-44-0)).
- \*4 Network models only. For information about operation following connection, see the separate "Network Function Guide".

### Connecting to an Audio Input Device

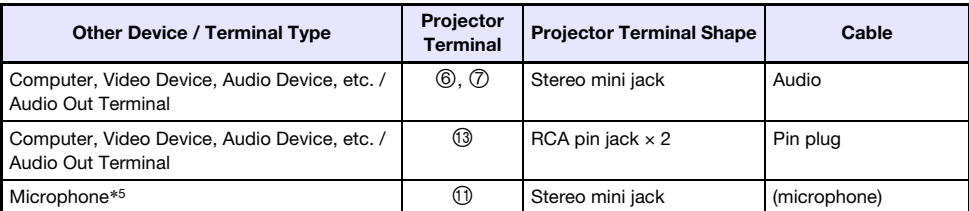

\*5 Plug-in power type microphones are not supported.

#### Connecting with an External Display and/or External Speaker

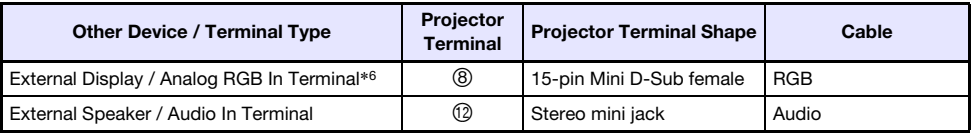

\*6 For details, see ["Using the MONITOR OUT Terminal](#page-52-0)" (page [53](#page-52-0)).

### Other Connections

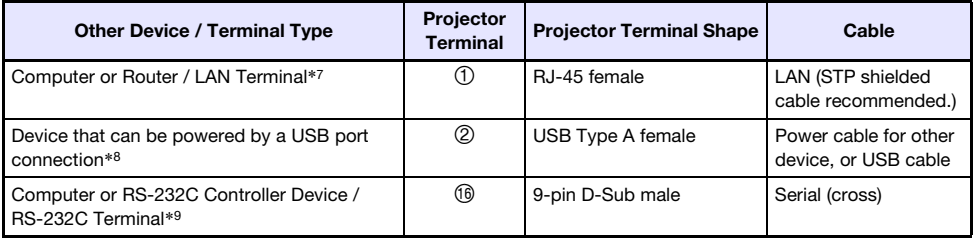

\*7 Network models only. For details, see the separate "Network Function Guide".

\*8 For details, see ["Supplying Power to External Equipment"](#page-50-1) (page [51](#page-50-1)).

\*9 For details, see ["Projector RS-232C Control"](#page-56-0) (page [57](#page-56-0)).

### <span id="page-21-0"></span>Cover Included with the YW-40 Wireless Adapter

Though a separately available YW-40 Wireless Adapter comes with an anti-theft cover, the cover cannot be attached to this type of projector. To protect the wireless adapter against theft while it is connected to the projector, use the cable cover that comes with the projector.

### <span id="page-21-1"></span>Attaching and Removing the Cable Cover

Before attaching or removing the cable cover, turn off the projector and unplug its power plug from the power outlet. After turning off the projector, wait for a while to allow it to cool.

#### To attach the cable cover

- **1.** Turn the projector over and insert the cable cover hook into the hole provided on the projector (Figure 1).
- 2. Rotate the cable cover in the direction indicated by the arrow in Figure 2 to attach it to the projector.
- **3.** Aligning the cable cover screw with the screw hole on the projector (Figure 3), use a Phillips head screw driver to tighten the screw (Figure 4).

#### To remove the cable cover

- **1.** Use a Phillips head screw driver to loosen the cable cover screw until it disengages from the projector (without detaching it from the cover).
- 2. Remove the screw side of the cable cover from the projector and then unhook the cover hook from the projector.

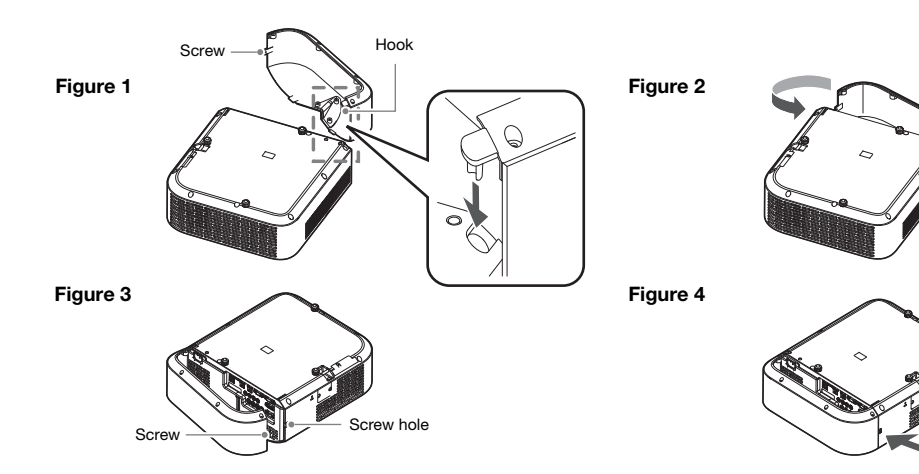

### <span id="page-22-0"></span>Remote Controller

Projector operations are performed using the remote controller that comes with it. Point the remote controller signal emitter at one of the signal receivers on the projector as you perform remote controller key operations. The maximum range of the remote controller signal is approximately 5 meters (16.4 feet) (between signal emitter and receiver).

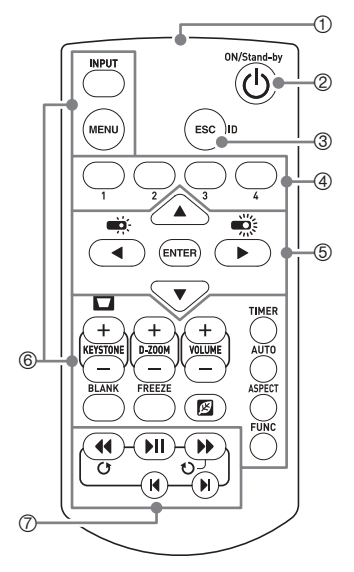

Remote control signal emitter

- Turns power on or off.
- Press to exit the currently displayed menu or to cancel an operation.
- Keys used to set the remote control ID. See "[Configuring](#page-29-0)  [Remote Control ID and Projector ID Settings"](#page-29-0) (page [30](#page-29-0)).
- $\Theta$ Use the cursor keys ( $\text{I}$ ] $\text{I}$ ][ $\text{I}$ ]] to move between menu items, and to change setting values. Press the [ENTER] key to select a menu item or to execute a function.
- Press each of these keys to execute their functions. For information about the function of each key, see "[Basic Image](#page-23-1)  [and Audio Operations During Projection"](#page-23-1) (page [24](#page-23-1)), "[Using the](#page-29-1)  [Presentation Timer \(TIMER\)"](#page-29-1) (page [30\)](#page-29-1), and ["Using the Setup](#page-31-0)  [Menu \(MENU\)](#page-31-0)" (page [32\)](#page-31-0).
- These keys are used with network models only. They are mainly used for File Viewer (page [39](#page-38-1)) projection operations.

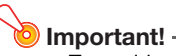

 To avoid running down the batteries, store the remote control unit so its keys are not pressed inadvertently.

## Operating the Projector

<span id="page-23-0"></span>Unless specifically noted otherwise, the operations in this section are performed using the remote controller. If both the projector and the remote controller have the same key, either one can be used to perform the corresponding operation.

### <span id="page-23-1"></span>Basic Image and Audio Operations During Projection

### <span id="page-23-2"></span>**Basic Operation List**

To end the operations below, press the [ESC] key.

<span id="page-23-5"></span><span id="page-23-4"></span><span id="page-23-3"></span>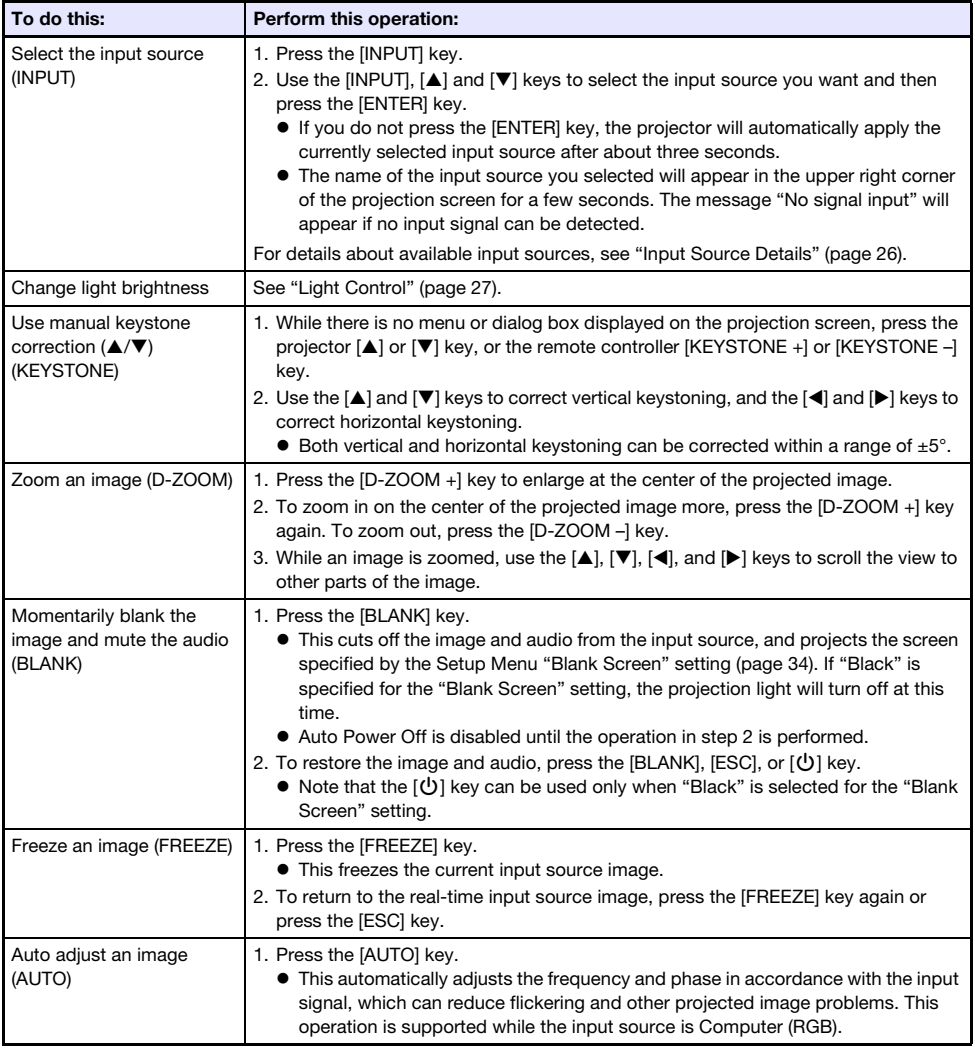

<span id="page-24-1"></span><span id="page-24-0"></span>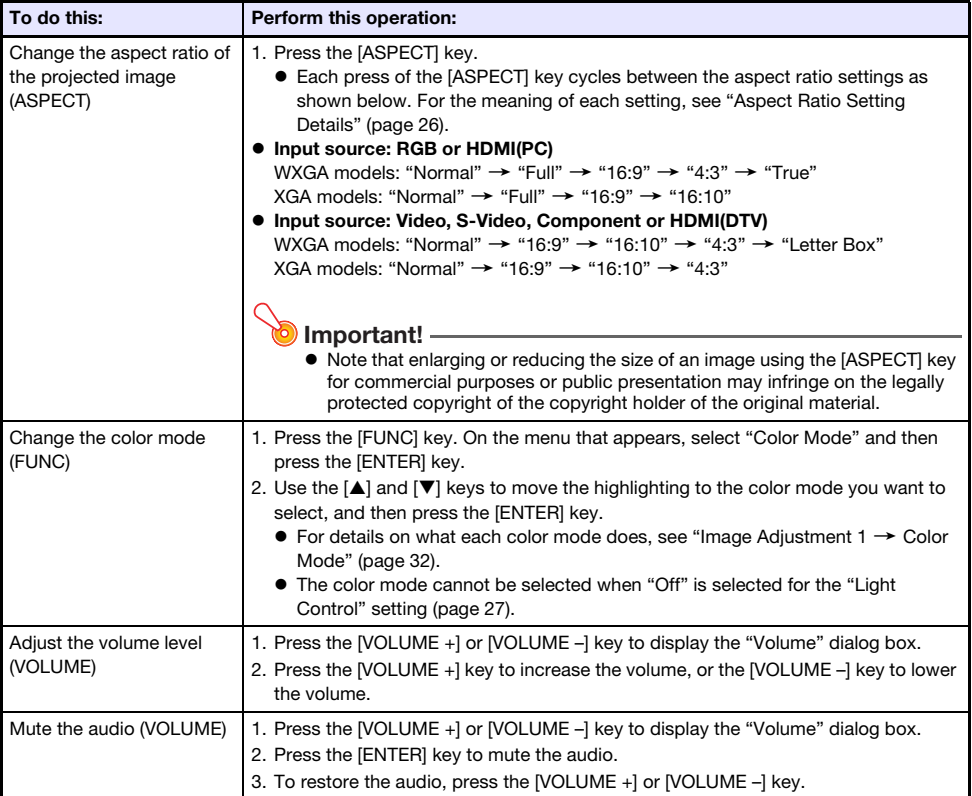

### <span id="page-25-1"></span>Aspect Ratio Setting Details

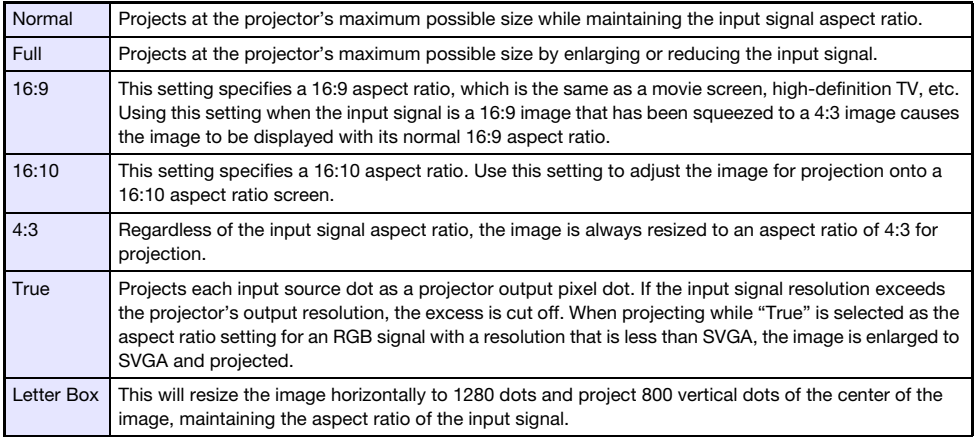

For details about how the aspect ratio setting affects the projected image, see "[Aspect Ratio Setting](#page-54-0)  [and Projection Image](#page-54-0)" (page [55](#page-54-0)).

### <span id="page-25-0"></span>**Input Source Details**

Selecting an input source with the [INPUT] key to select an input also determines the projector terminal whose image input is projected. This also automatically determines which terminal's audio input will be output by the projector.

Input source selection options are shown in the table below. For information about the terminals that correspond to the numbers in the table, see ["Terminals"](#page-17-0) (page [18\)](#page-17-0).

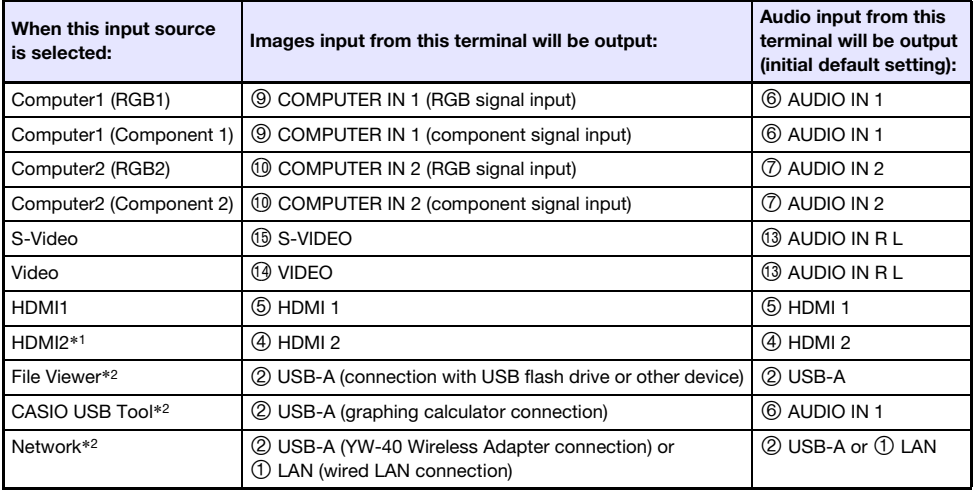

\*1 XJ-UT351W and XJ-UT351WN only

\*2 Network models only

#### Supported Signals

For information about the signals that are supported by this projector, visit the CASIO website.

### Changing the Audio Input

In place of the default audio input terminals shown the rightmost column of the above table, you can assign one of the following terminals for each input source: AUDIO IN 1, AUDIO IN 2, AUDIO IN R L. For details, see ["Changing the Audio Input"](#page-28-0) on page [29.](#page-28-0)

#### **Resolution**

Depending on the projector model, its projection resolution will be fixed at XGA (1024 × 768 pixels) or WXGA (1280 x 800 pixels). Images may appear coarse, text and other figures may be difficult to read or a moire pattern may appear when the input signal from a computer does not match the projector's projection resolution. If this happens, try doing the following.

- Change the computer's output resolution setting so it matches the projector's projection resolution. For information about the projection resolution of your projector, see "[Specifications](#page-59-0)" (page [60\)](#page-59-0). See the user documentation that comes with your computer for details about changing its settings.
- Change the "Aspect Ratio" setting to "True" (Applies only to models that support WXGA projection resolution). With the "True" setting, the projector projects the input signal at its actual size (1 input source dot equal to one projector output pixel dot).

For information about configuring the Aspect Ratio setting, see "[Change the aspect ratio of the](#page-24-0)  [projected image \(ASPECT\)"](#page-24-0) (page [25\)](#page-24-0).

### <span id="page-26-0"></span>Light Control

Light Control lets you adjust the light being output (light source brightness) by the projector. When "On" is selected for "Light Control" (page [35\)](#page-34-0) on the Setup Menu (initial default setting), light output can be adjusted to one of seven levels. Selecting "On" for the Setup Menu "Light Sensor" (page [35](#page-34-1)) setting will cause light output to be adjusted automatically in accordance with currently available light.

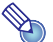

 $\bigotimes$  Note

 To project at maximum light source brightness, select "Off" for the "Light Control" setting on the Setup Menu. Selecting "Off" makes it impossible for you to adjust light and also disables the light sensor.

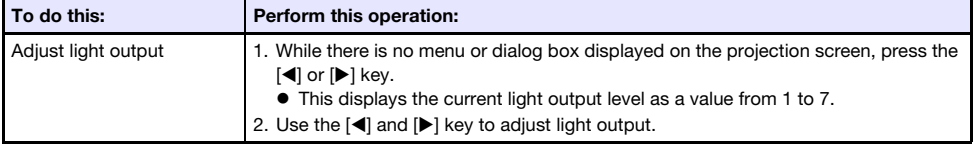

To end the operations below, press the [ESC] key.

## <span id="page-27-0"></span>Digital Screen Shift

You can use the procedures in this section to reduce the size of the projected image while maintaining its aspect ratio and to shift the projection image vertically or horizontally, without physically moving the projector.

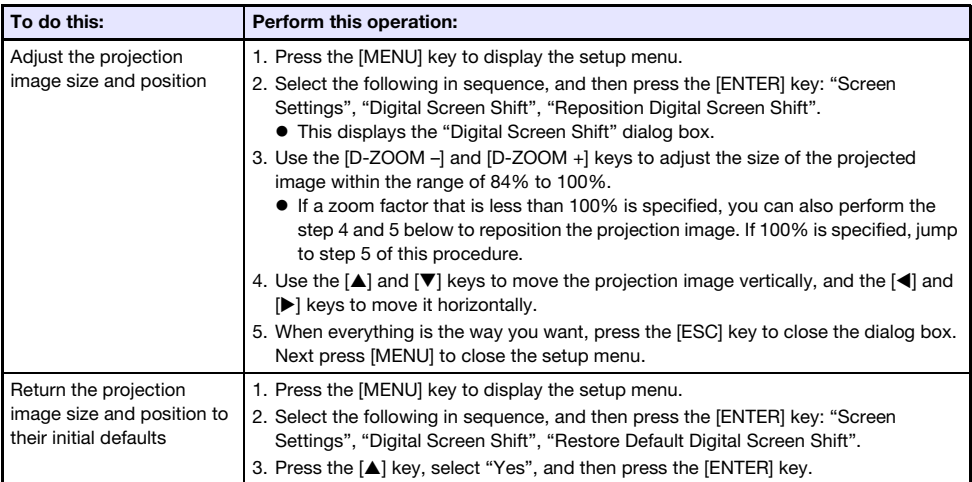

### <span id="page-27-1"></span>Test Pattern Projection

You can use the operations below to have the projector project a "No Signal Screen" (page [34](#page-33-1)) or a "Blank Screen" (page [34](#page-33-0)) as a test pattern. Use the test pattern when adjusting the parameters of the projection screen (position, size, keystone correction, focus, aspect ratio, Digital Screen Shift, etc.) The test pattern also comes in handy when making fine adjustments after mounting the projector on a wall.

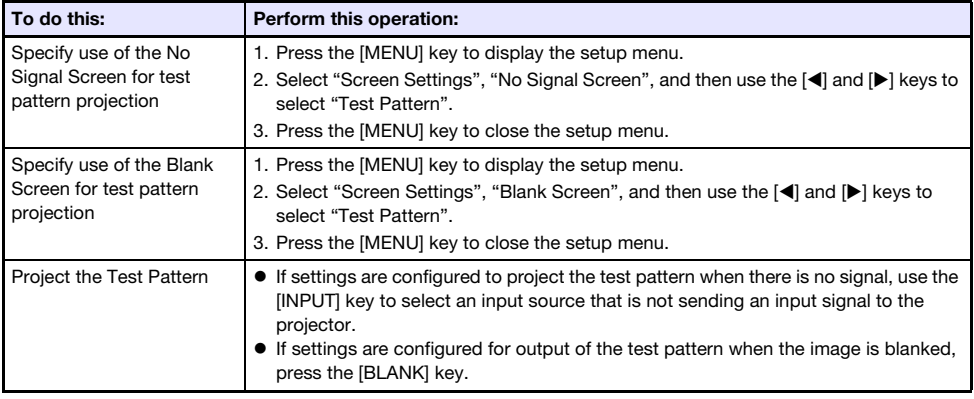

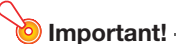

Auto Power Off (page [35\)](#page-34-2) is disabled while a test pattern is being projected.

## <span id="page-28-0"></span>Changing the Audio Input

Selecting an input source causes the projector to output the image from the image input terminal that corresponds to the input source, and the audio from the audio input terminal. Though the input source of each image input terminal is fixed, you can change the initial default audio input terminal to one of the following terminals: AUDIO IN 1, AUDIO IN 2, AUDIO IN R L.

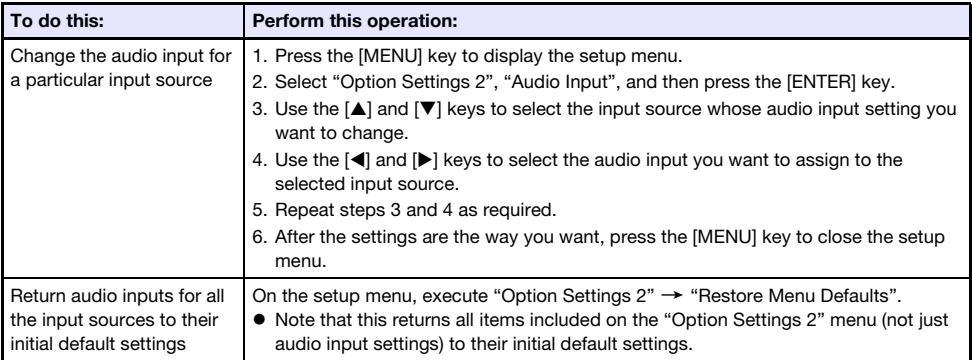

For details about the audio input terminal initial default settings for each input source, see ["Input](#page-25-0)  [Source Details](#page-25-0)" (page [26](#page-25-0)).

### <span id="page-28-1"></span>Control Panel Lock

Control panel lock disables (locks) all of the projectors keys, except for the  $[\bigcup]$  key. This limits projector operation to the remote controller, which protects against inadvertent mis-operation.

<span id="page-28-2"></span>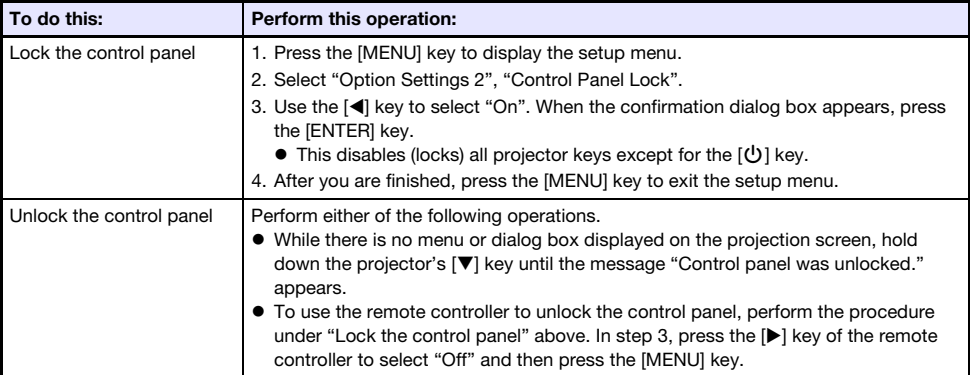

### <span id="page-29-0"></span>Configuring Remote Control ID and Projector ID **Settings**

The remote control ID and projector ID are numbers from 1 to 4. If the two IDs match, you will be able to perform all projector operations from the remote controller. This function helps to avoid remote control conflicts when there are multiple projectors (up to four) in the same area.

The initial factory default setting of both the remote control ID and projector ID is "All", which means that the remote controller signal can be sent and received regardless of the ID of the sending/receiving device.

The ["Specify a remote control ID"](#page-29-4) operation in the table below can be performed on the remote control unit only. This operation can be performed even if the projector is turned off. For the other operations, first start image projection operation and then perform the operation.

<span id="page-29-4"></span>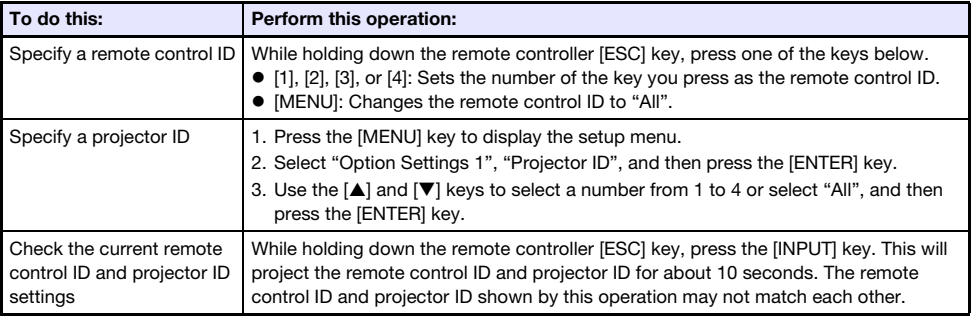

### <span id="page-29-1"></span>Using the Presentation Timer (TIMER)

The presentation timer shows a countdown from a preset time value. You can use it to keep track of how much time has elapsed during your presentation, and to limit a presentation to a preset amount of time. You can configure the presentation timer so it is displayed in the projected image.

### <span id="page-29-2"></span>To display the timer

When the timer is not displayed on the projected image, press the [TIMER] key once.

The timer will appear for about five seconds and then disappear automatically if the "Off" is selected for the "Continuous Display" setting on the timer function menu.

### <span id="page-29-3"></span>To display the timer function menu

When the timer is not displayed on the projected image, press the [TIMER] key twice. If the timer is displayed, press the [TIMER] key once.

### <span id="page-30-0"></span>To configure timer settings

- 1. Use the [TIMER] key to display the timer function menu.
- 2. Use the [ $\Pi$ ] and [ $\blacktriangle$ ] keys to select the "Position", "Continuous Display", or "Start Time" setting and then change the settings as described in the table below.

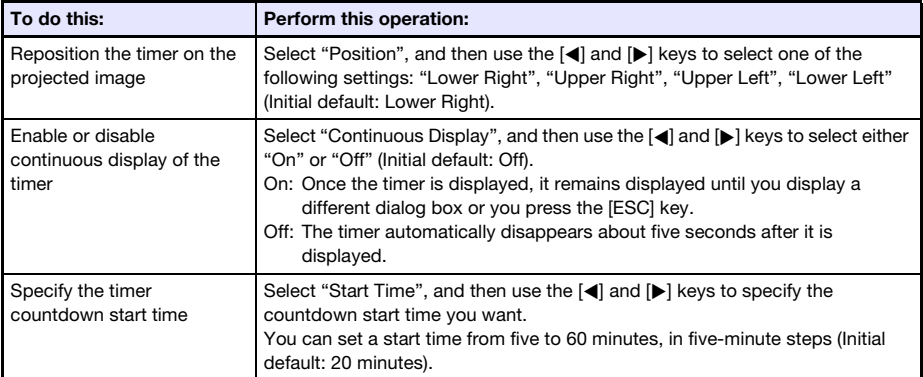

### **3.** To save your settings and close the timer function menu, press [ESC].

 $\bullet$  To start the timer immediately after changing its settings, use  $[\nabla]$  and  $[\nabla]$  to select "Start Timer" on the timer function menu and then press the [ENTER] key before pressing [ESC] in the step above.

### <span id="page-30-1"></span>Timer Operations

Perform all of the operations below while the timer function menu (page [30](#page-29-3)) is displayed.

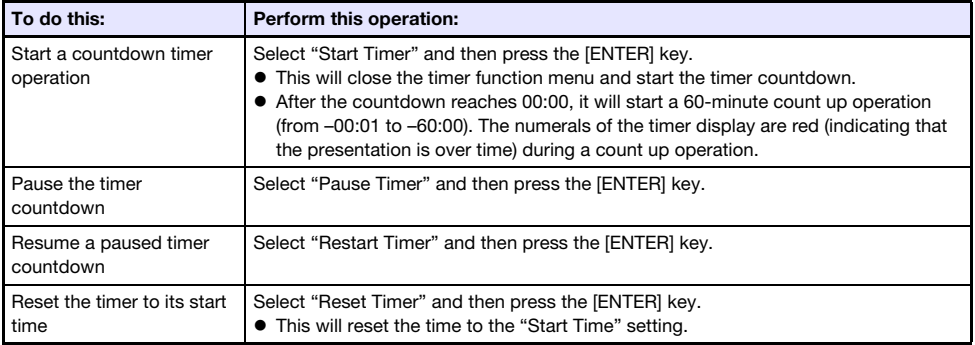

## <span id="page-31-0"></span>Using the Setup Menu (MENU)

Pressing the [MENU] key displays the Setup Menu on the projection screen. You can use this menu to adjust projected image brightness, contrast, and other settings, and to change projector settings.

### <span id="page-31-1"></span>Setup Menu Settings

 One or more letters (such as RCV) after the menu item name indicates an item that is available only when one or more particular input source is selected. The letters indicate the input source(s) where the menu item is available.

R: RGB input, C: Component input, V: S-video input or Video input, H: HDMI (PC) input,

D: HDMI (DTV) input, F: File Viewer\*1, T: CASIO USB Tool\*1, N: Network\*<sup>1</sup>

\*1 Network model projectors only

- A menu item that does not have any letter after it will be available regardless of the input source.
- $\bullet$   $\blacksquare$  after a menu item indicates the item is available only on network model projectors.
- The initial default setting is indicated by an asterisk (\*).

<span id="page-31-2"></span>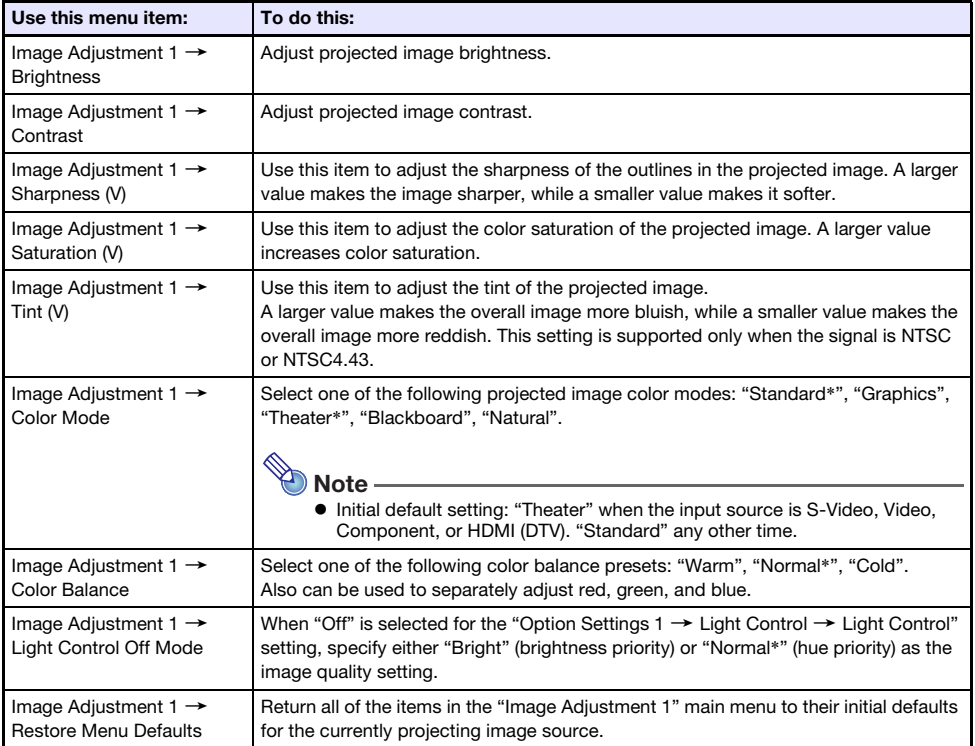

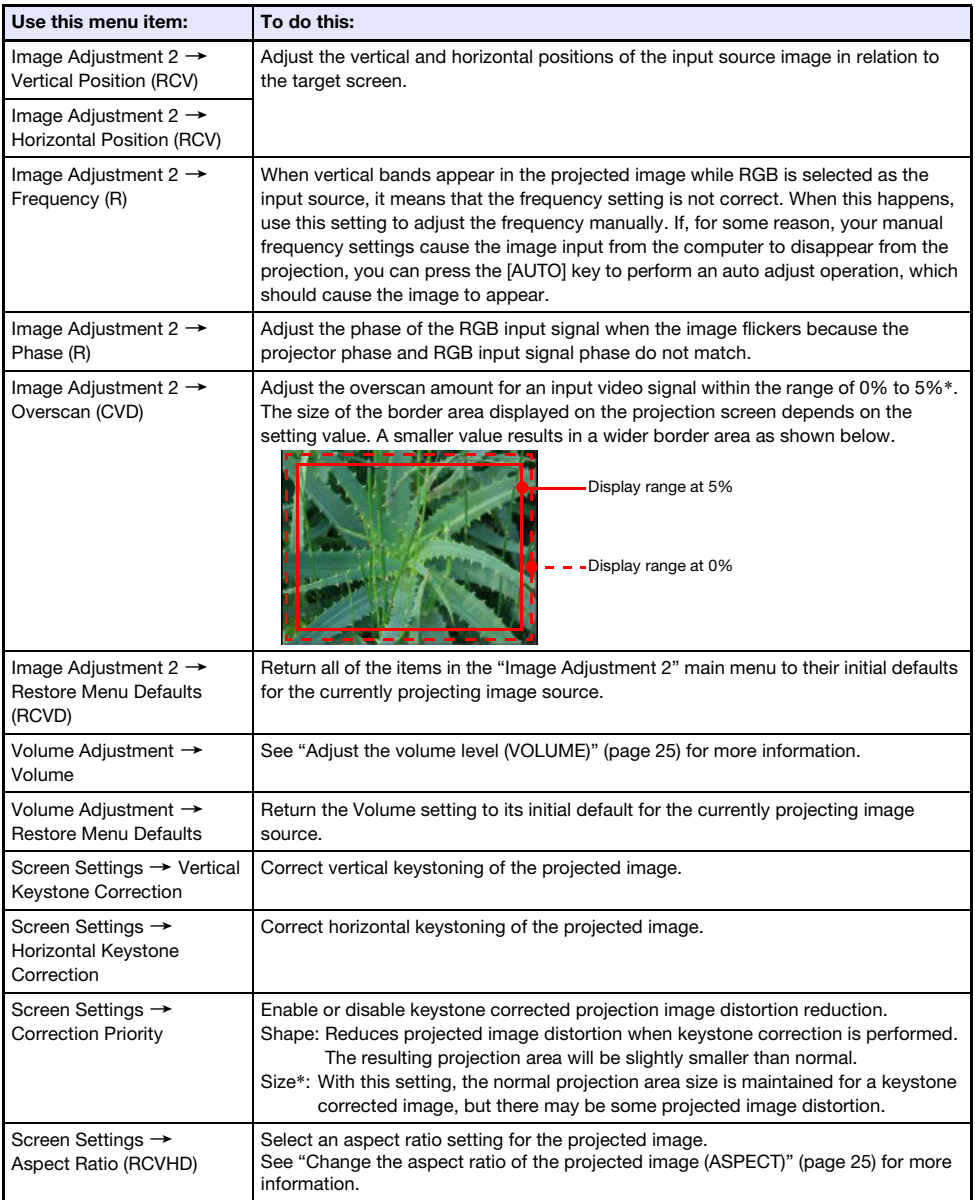

<span id="page-33-2"></span><span id="page-33-1"></span><span id="page-33-0"></span>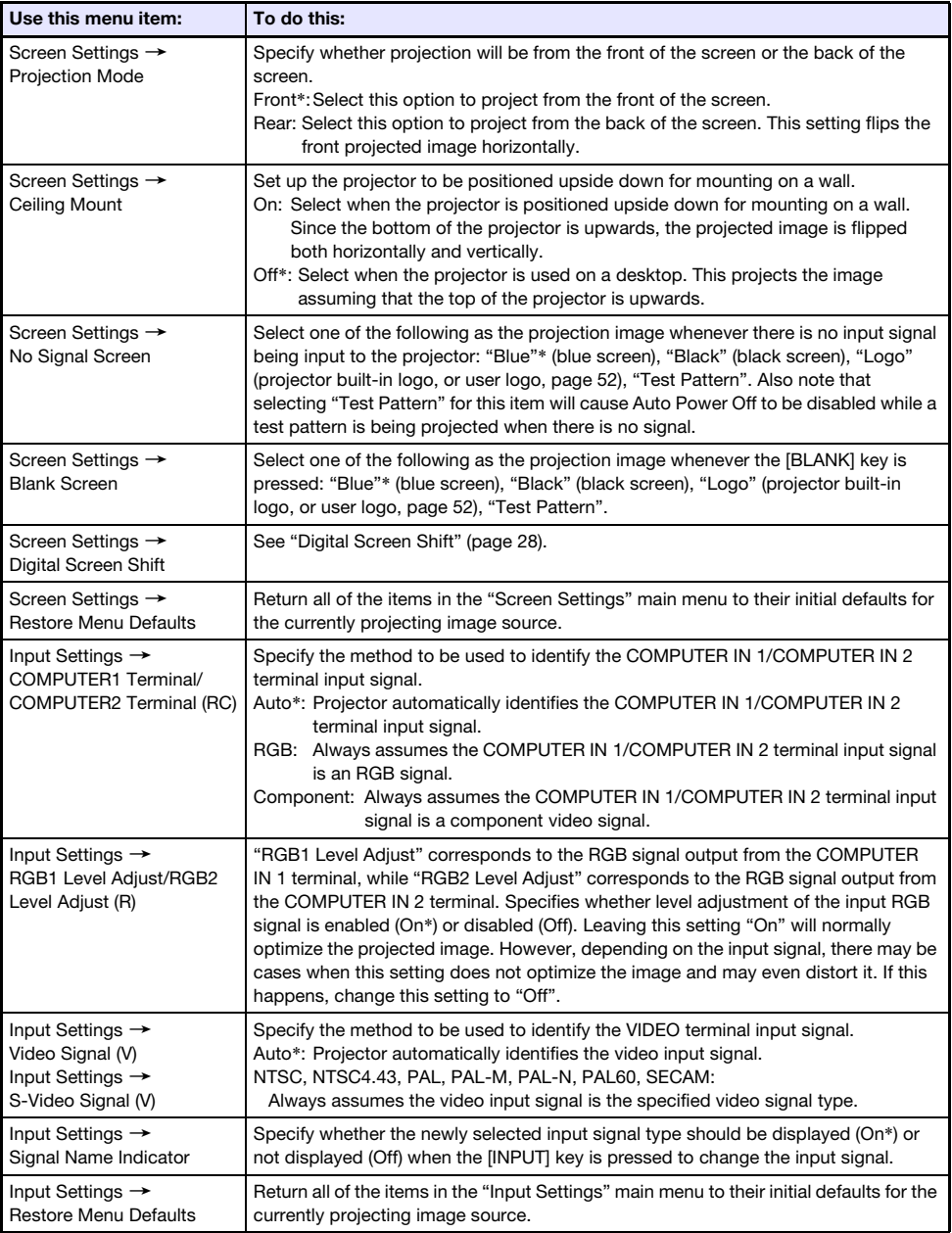

<span id="page-34-3"></span><span id="page-34-2"></span><span id="page-34-1"></span><span id="page-34-0"></span>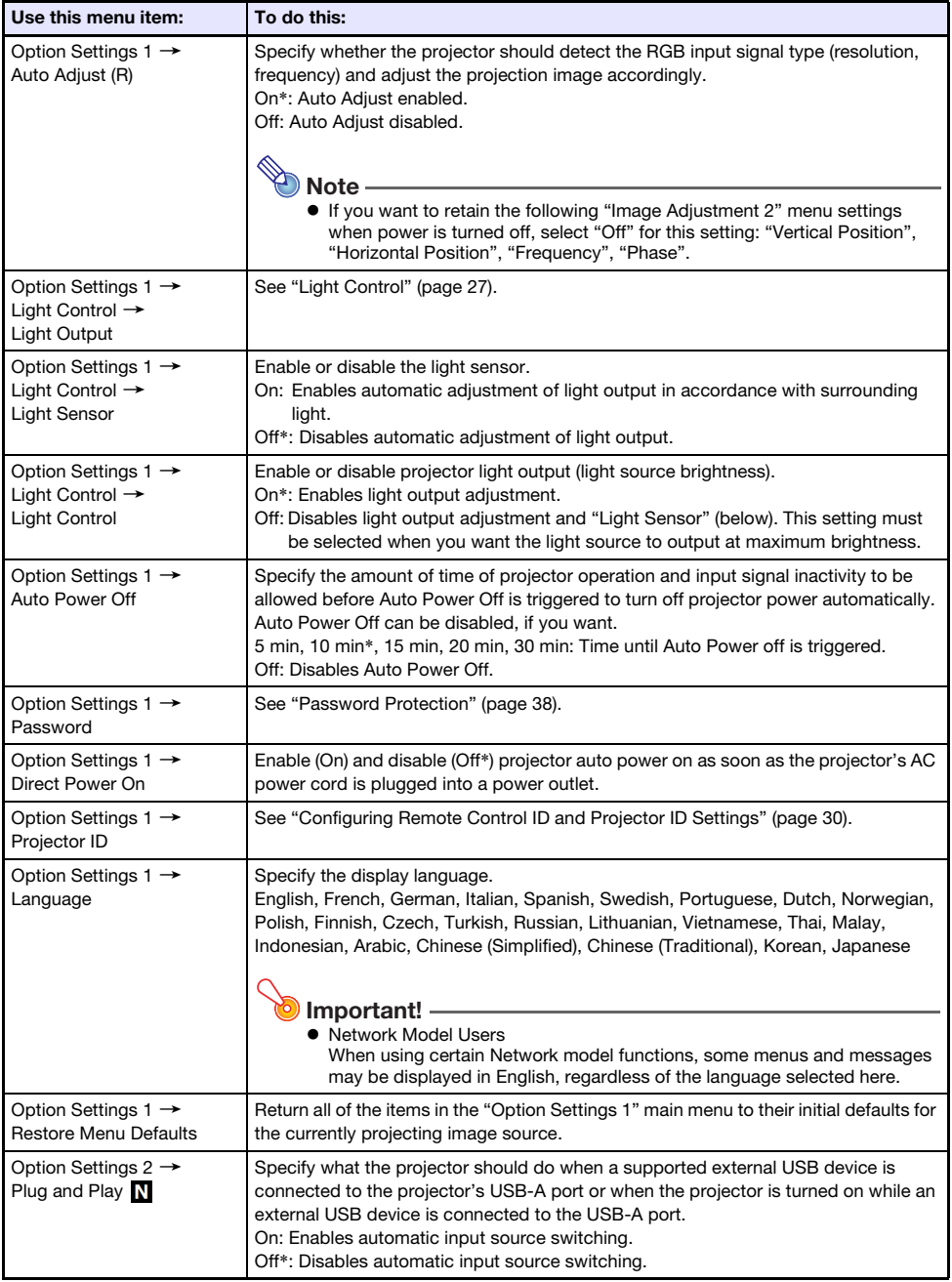

<span id="page-35-0"></span>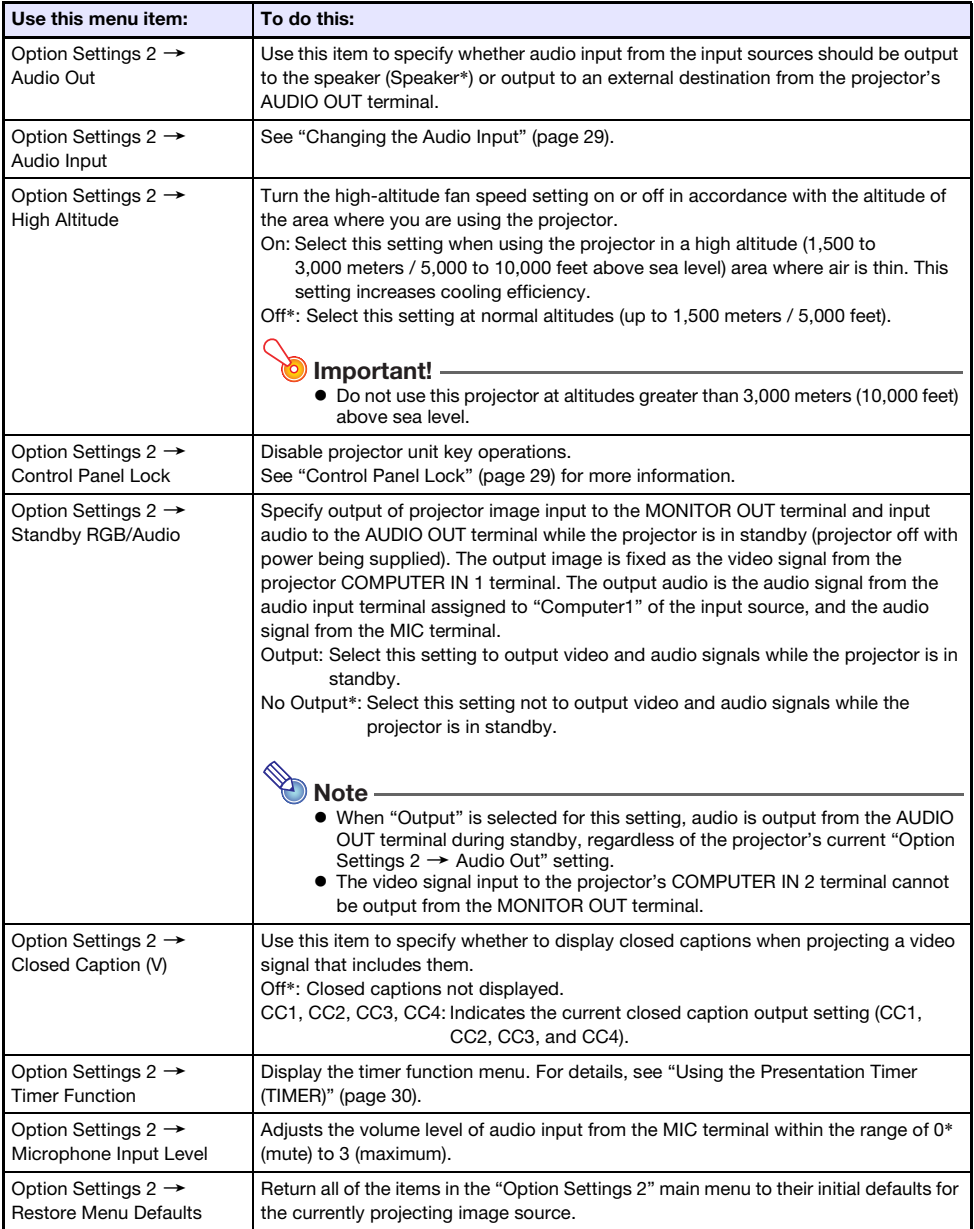

<span id="page-36-1"></span><span id="page-36-0"></span>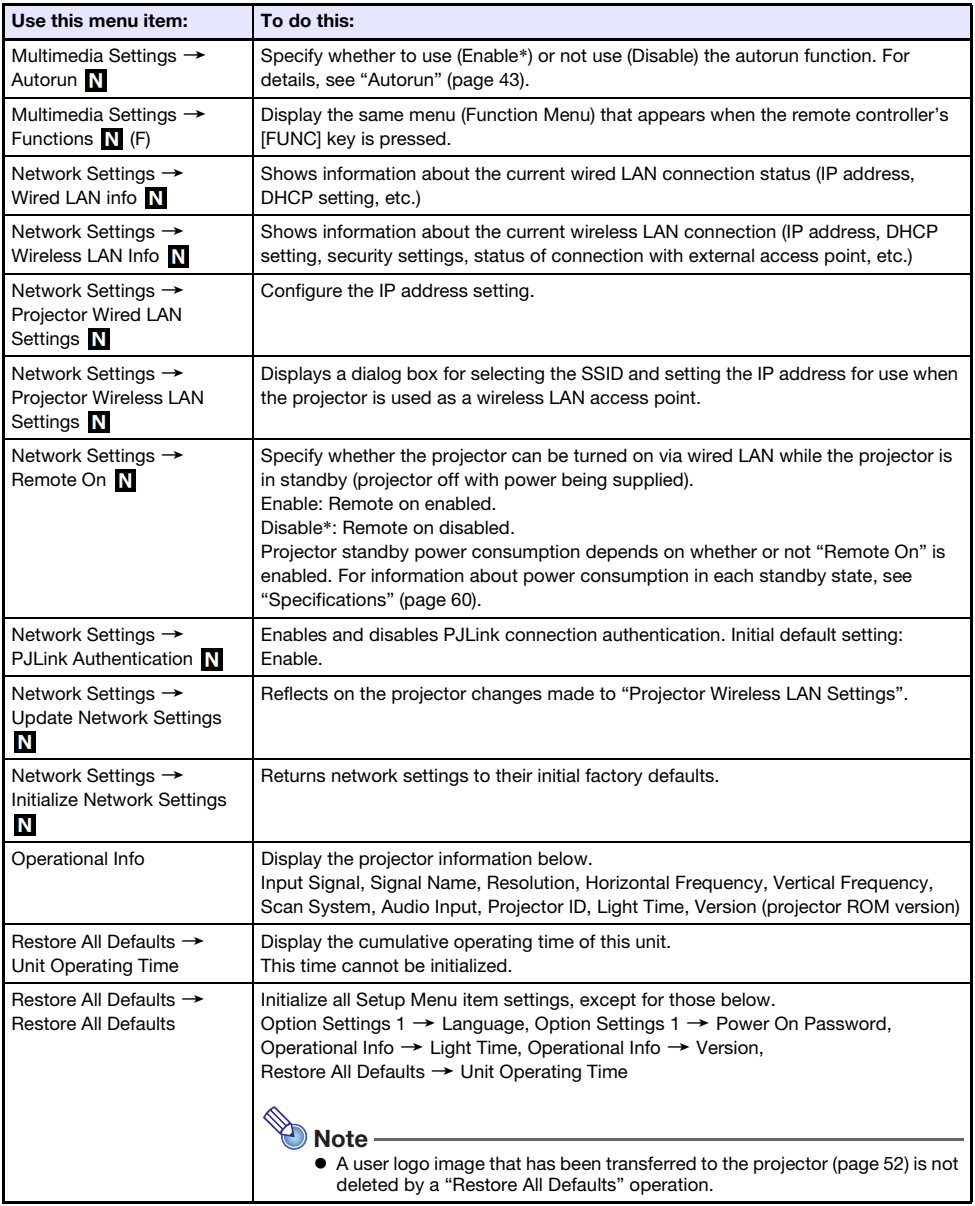

### <span id="page-37-0"></span>Password Protection

The projector can be configured to prompt for input of a password immediately after power is turned on. This prevents unauthorized use of the projector. Note the following precautions whenever you use the password feature.

- The password feature protects against unauthorized use of the projector. Note that it is not an antitheft measure.
- You will need to enter the initial factory default password the first time you use the projector after turning on the password feature. Change the initial factory default password to a different one of your choice as soon as possible after turning on the password feature.
- The remote controller is required to input the password. Take care to avoid misplacing the remote controller. Replace the remote controller batteries as soon as possible after they start to go low.
- When inputting the password, the remote controller ID and the projector ID must be the same, or either the remote controller ID or projector ID must be set to "All". For more information, see ["Configuring Remote Control ID and Projector ID Settings](#page-29-0)" (page [30](#page-29-0)).
- You will not be able to use the projector if you forget its password. We strongly suggest that you keep a written or other type of record of the password so you can look it up when necessary.

<span id="page-37-1"></span>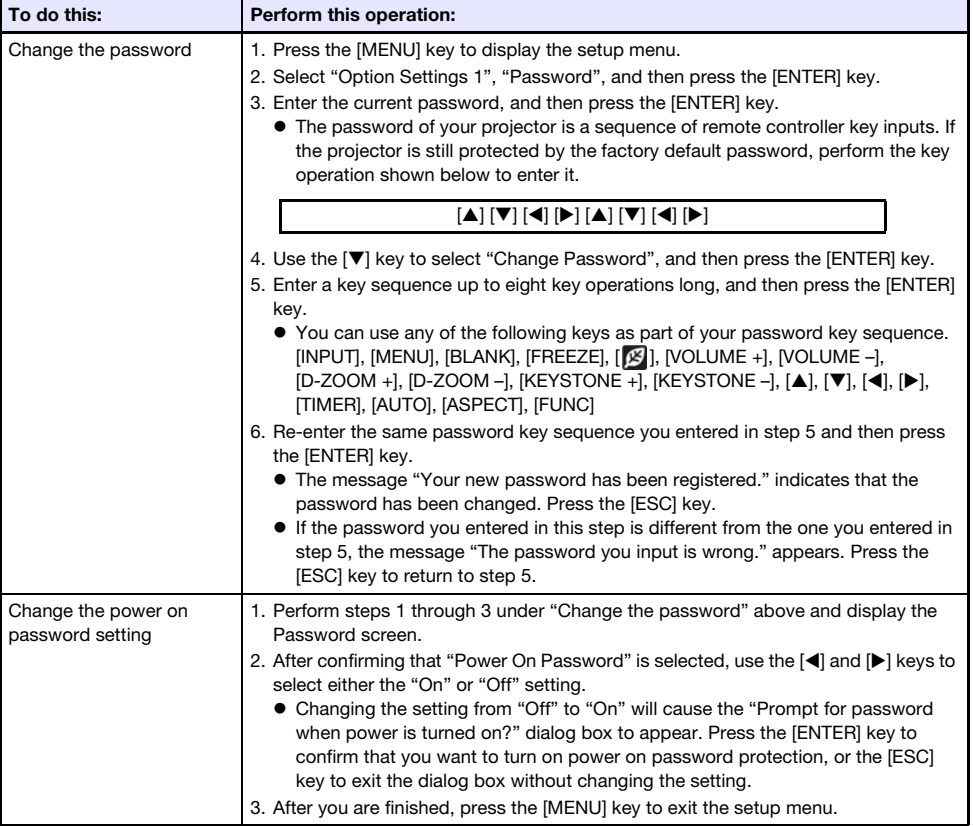

### <span id="page-38-0"></span>If you forget your password...

You will need to bring the projector and valid identification (original or copy of your employee I.D., driver's license, etc.) to a specified repair service provider. Note that you will be charged to have the password cleared. Having your password cleared using the procedure described above will return all of the settings of your projector, except for the Light Time, to their initial factory defaults.

## <span id="page-38-1"></span>Projecting from USB Input (Network Models Only)

Use the projector's File Viewer to project the contents of a file on a USB memory device.

### <span id="page-38-2"></span>Supported Playback Files

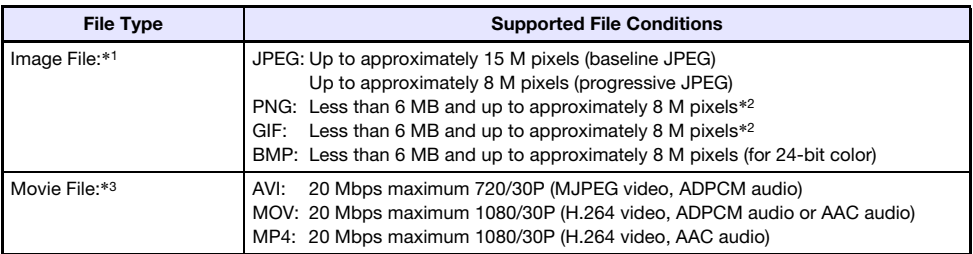

\*1 Even if you are using a WXGA model projector, the maximum projection resolution for image data is 1024 × 768, except for baseline JPEG. In the case of baseline JPEG image data, maximum projection resolution is  $1280 \times 800$ .

- \*2 Transparent colors in PNG and GIF format image files that have transparent colors enabled will all be displayed as black. Animation GIFs are displayed as still images, without animation.
- \*3 Performing fast forward or fast reverse with a movie file with a large bit rate may cause the operation to be performed at a slower speed than normal or to stop part way through. Though a movie with one of the maximum bit rates shown above will play back normally, fast forward and fast reverse not supported.

### <span id="page-38-3"></span>Supported USB Memory Devices

Connection of the FAT/FAT32 format memory devices listed below is supported.

- USB flash drive
- Memory cards (A commercially available USB card reader is required to connect a memory card to the projector.)
- USB storage class (USB Mass Storage Class) compatible digital cameras

Use of exFAT and NTFS format memory devices is not supported.

### <span id="page-39-0"></span>Connecting USB Memory Devices to the Projector

A memory device connects to the USB-A port

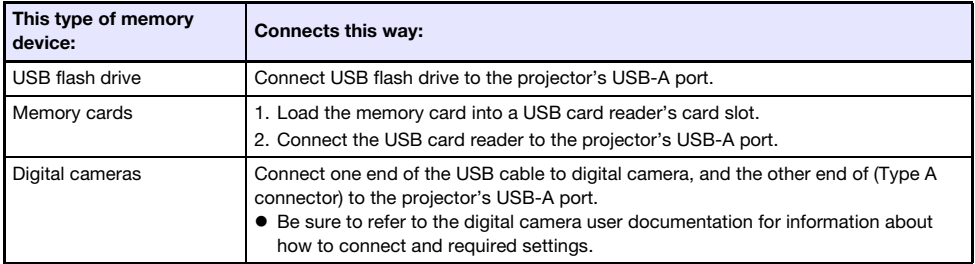

## <span id="page-39-1"></span>Projecting Files from a USB Memory Device

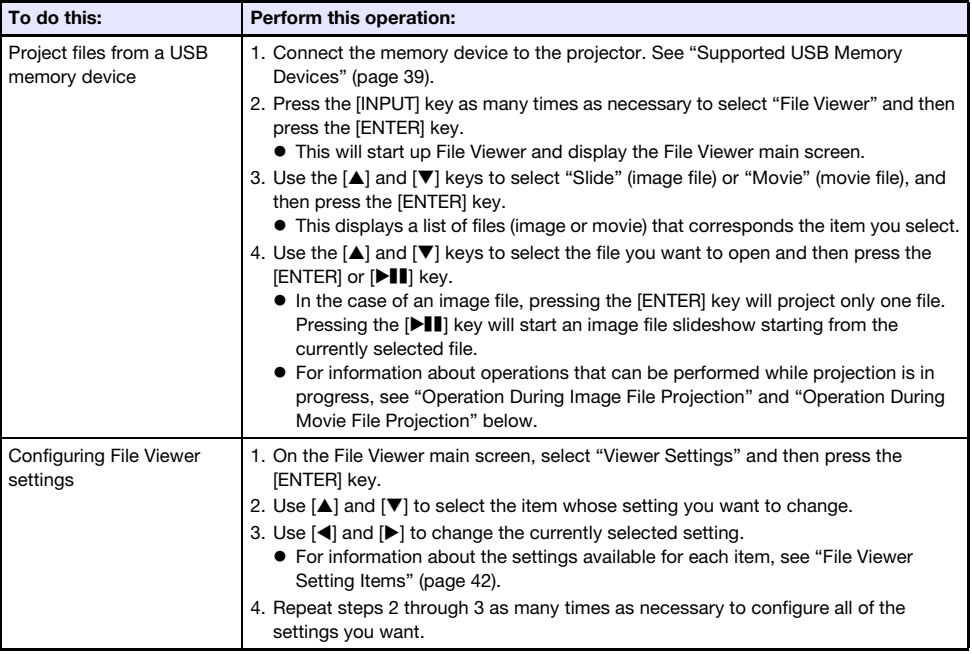

### <span id="page-40-0"></span>Operation During Image File Projection

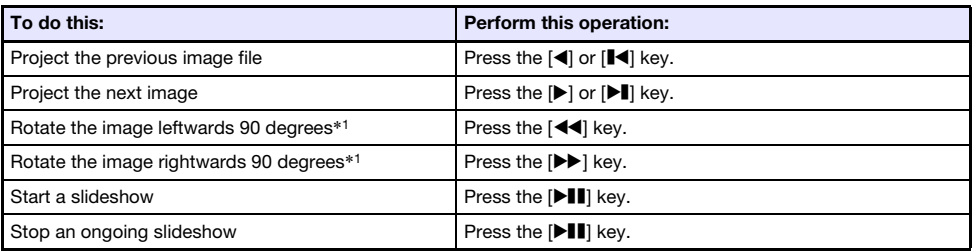

\*1 Supported for JPEG files only.

## <span id="page-40-1"></span>Operation During Movie File Projection

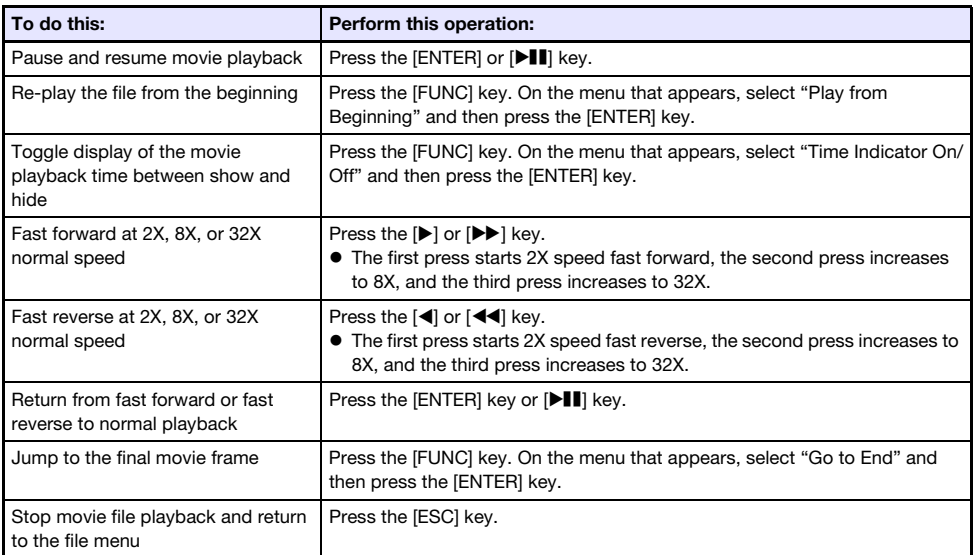

### <span id="page-41-0"></span>File Viewer Setting Items

The initial default setting for each item is indicated by an asterisk (\*).

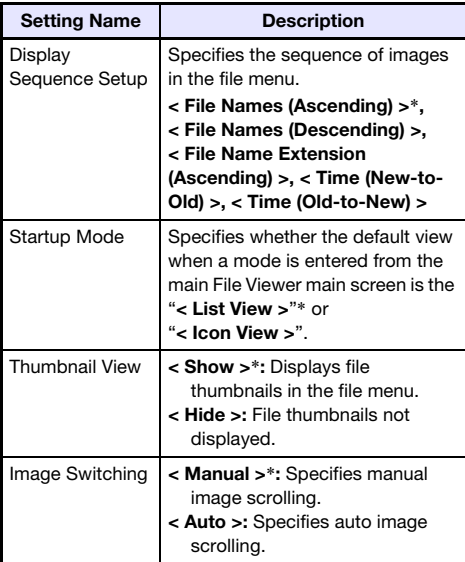

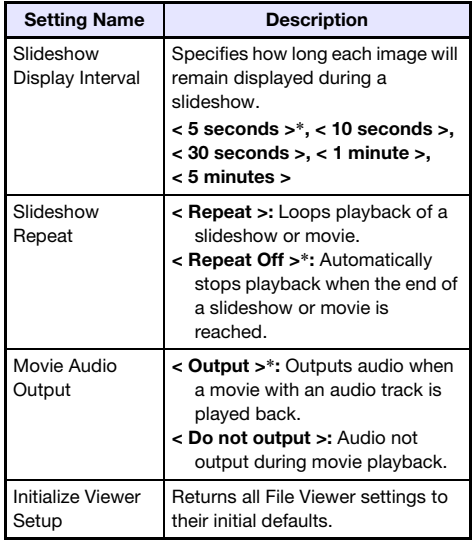

## <span id="page-41-1"></span>File Menu Operations

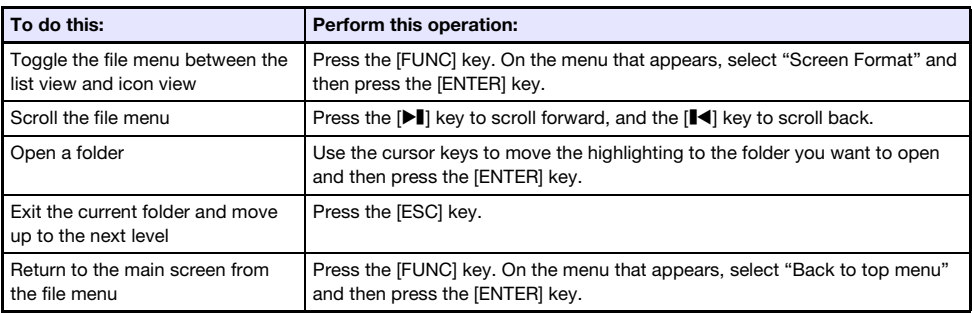

### <span id="page-42-0"></span>Autorun

Autorun automatically starts playback of image files or movie files on a USB flash drive when the USB flash drive is connected to projector's USB-A port, or if the projector is turned on while a USB flash drive is connected to the USB-A port. The setup menu settings shown below need to be configured before using Autorun.

- $\bullet$  "Multimedia Settings  $\rightarrow$  Autorun" (page [37\)](#page-36-0): Enable
- $\bullet$  "Option Settings 2  $\rightarrow$  Plug and Play" (page [35\)](#page-34-3): On

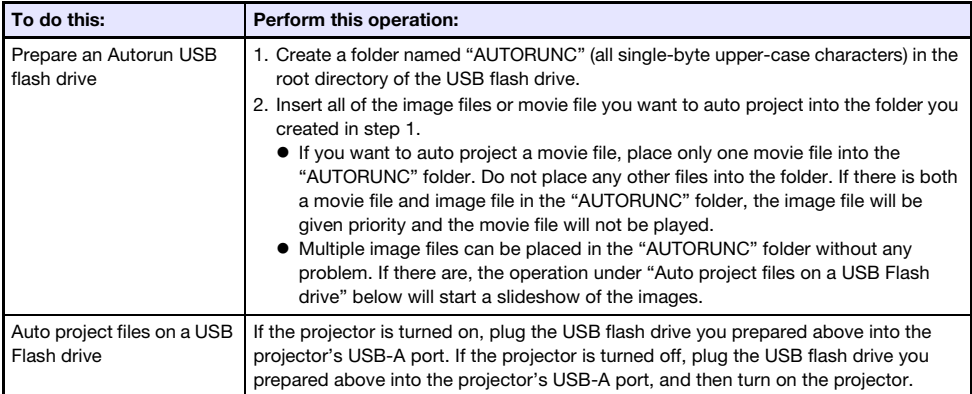

### <span id="page-42-1"></span>File Viewer Troubleshooting

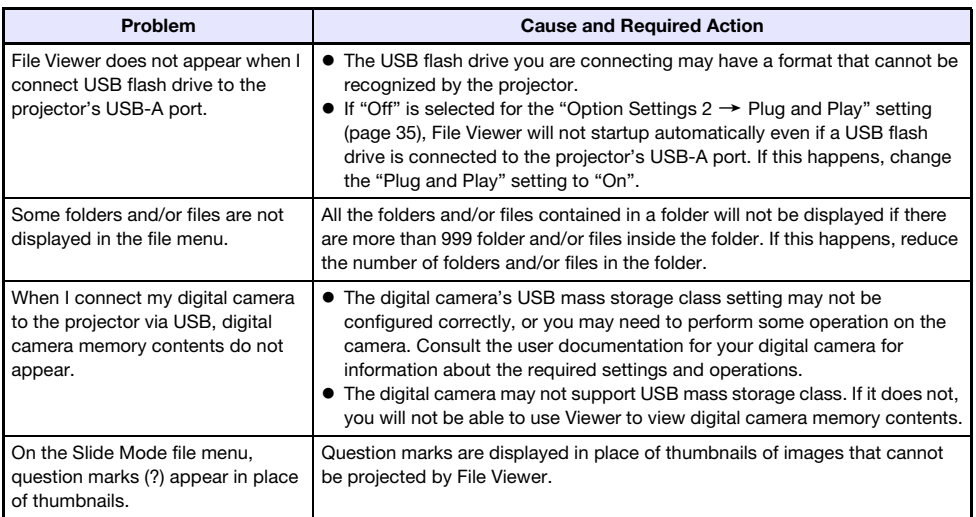

## <span id="page-43-0"></span>File Viewer Error Messages

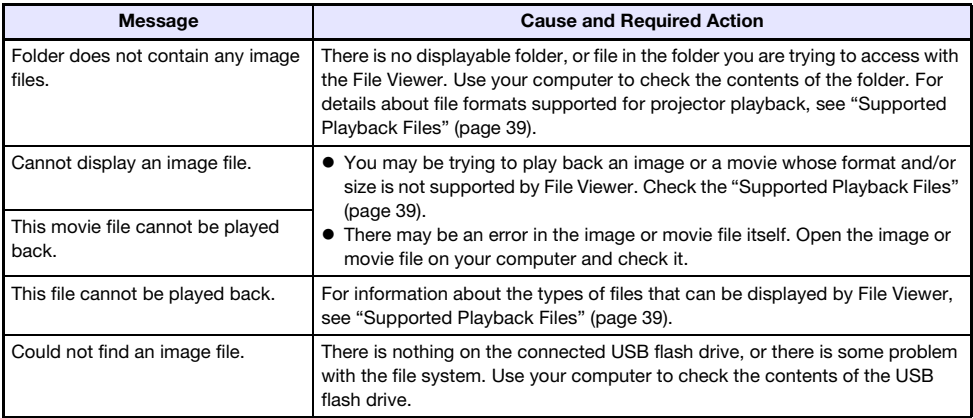

### <span id="page-44-0"></span>Projecting the Screen Image of a Graphing Calculator

You can connect a CASIO graphing calculator to the projector using a USB cable and project the calculator's screen image with the projector. USB connection of the following CASIO graphing calculators is supported.

- fx-9860G Series, GRAPH 25/35/75 Series
- $\bullet$  fx-CG10/20/50 Series, GRAPH 90+E
- ClassPad 330 PLUS
- ClassPad II Series, fx-CG 500

### <span id="page-44-1"></span>To project the screen image of a graphing calculator

**1.** With the projector turned on, connect its USB-A port to the USB port of the calculator.

- 2. On the projector, press the [INPUT] key. This will display the "Input" dialog box.
- **3.** Use the  $\blacktriangledown$  and  $\blacktriangle$  keys to select "CASIO USB Tool" and then press the [ENTER] key.
- 4. On the graphing calculator, perform the operation required for projection.
	- For details about this operation, refer to the use documentation that comes with your calculator.

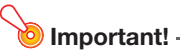

 If the calculator does not operate properly after you connect it to the projector, try disconnecting the USB cable from the calculator and then reconnecting it. If this does not correct the problem, disconnect the USB cable from both the projector and the calculator. Turn the projector off and then back on again, and then re-connect the calculator.

To connect, use a USB cable with a Type A connector on one end (projector) and a Type B mini connector on the other end (calculator).

## Cleaning the Projector

<span id="page-45-0"></span>Make it a habit to clean the projector at regular intervals as described in this section. Before cleaning the projector, be sure to unplug it from the power outlet and make sure it is cooled down completely.

### <span id="page-45-1"></span>Cleaning the Projector Exterior

Wipe the exterior of the projector with a soft cloth that has been moistened in a weak solution of water and a mild neutral detergent. Be sure to wring all excess moisture from the cloth before wiping. Never use benzene, alcohol, thinner, or any other volatile agent for cleaning.

### <span id="page-45-2"></span>Cleaning the Lens

Carefully wipe the lens with a commercially available lens cloth or optical lens paper, like those for eyeglasses or camera lenses. When cleaning the lens, do not apply undue force and take care to avoid damaging the lens.

### <span id="page-45-3"></span>Cleaning Vents

Dust and dirt tend to collect around the intake vents. Because of this, you should use a vacuum cleaner to clean away accumulated dust and dirt periodically (about once a month) as shown below.

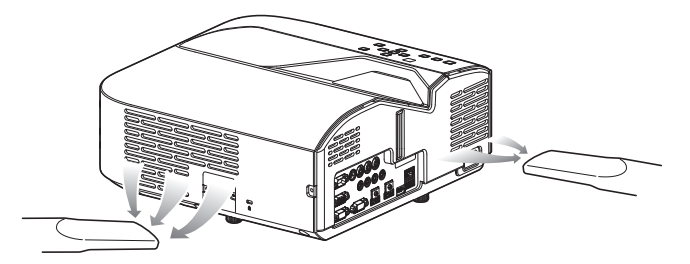

**D** Important!

- Continued use of the projector after dust has accumulated around the intake vents can cause overheating of internal components and lead to malfunction.
- Certain operating conditions also can cause dirt and dust to accumulate around the projector's exhaust vents. If this happens, use the same procedure as that described above to clean the exhaust vents.

## **Troubleshooting**

### <span id="page-46-1"></span><span id="page-46-0"></span>**Indicators**

Indicators keep you informed about the current operational status of the projector. The following shows what the indicators look like when operation is normal.

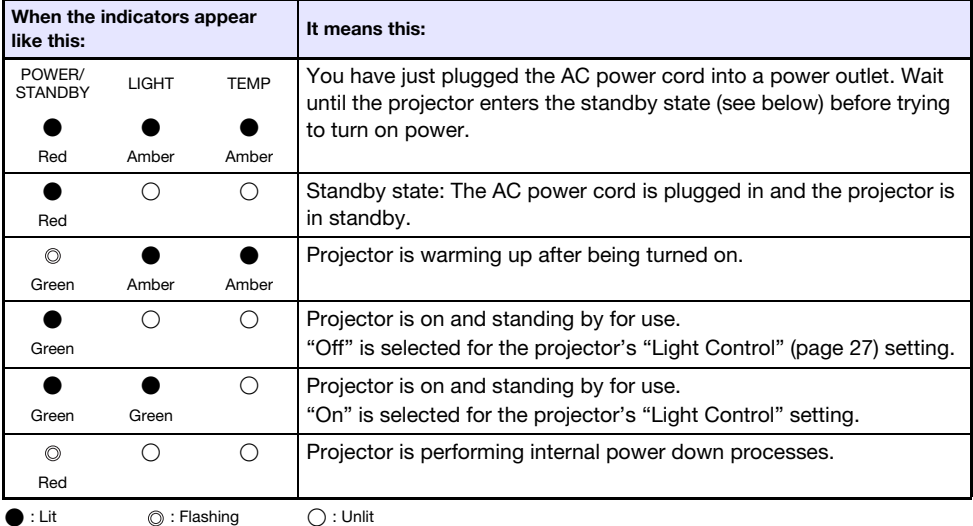

### <span id="page-46-2"></span>Error Indicators and Warning Messages

Warning messages and indicators let you know what the problem is when a projector error occurs.

- When an error occurs, wait until the fan stops before unplugging the AC power cord. If you unplug the AC power cord while the fan is still operating, an error may occur when you plug the AC power cord back in.
- **•** Press the [ESC] key to clear the warning message.

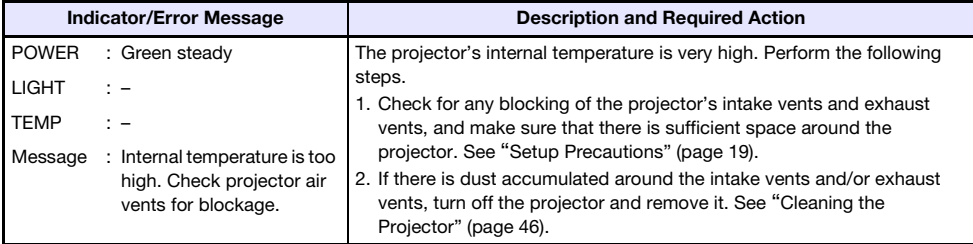

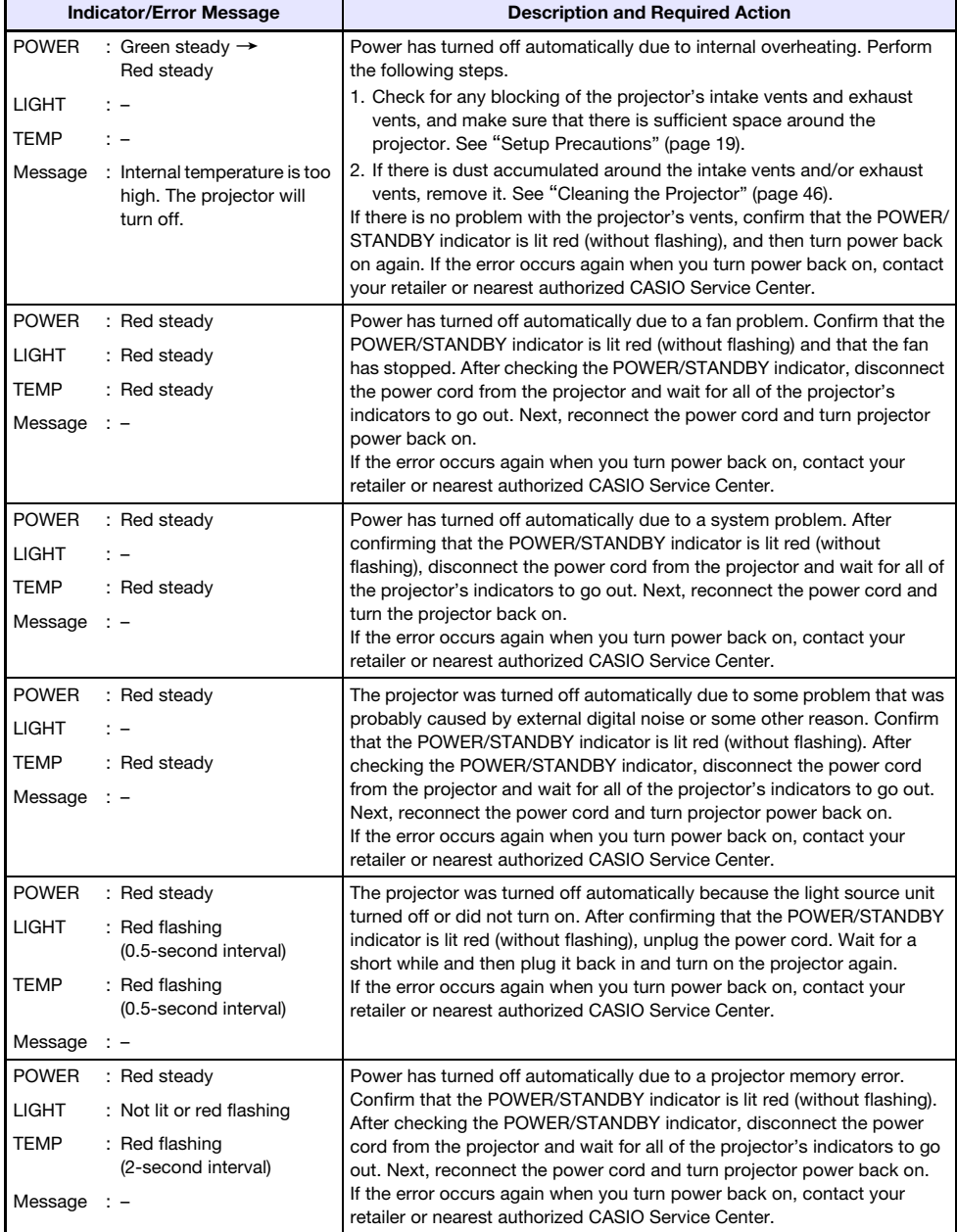

## <span id="page-48-0"></span>Projector Troubleshooting

Check the following items whenever you experience any problem with the projector.

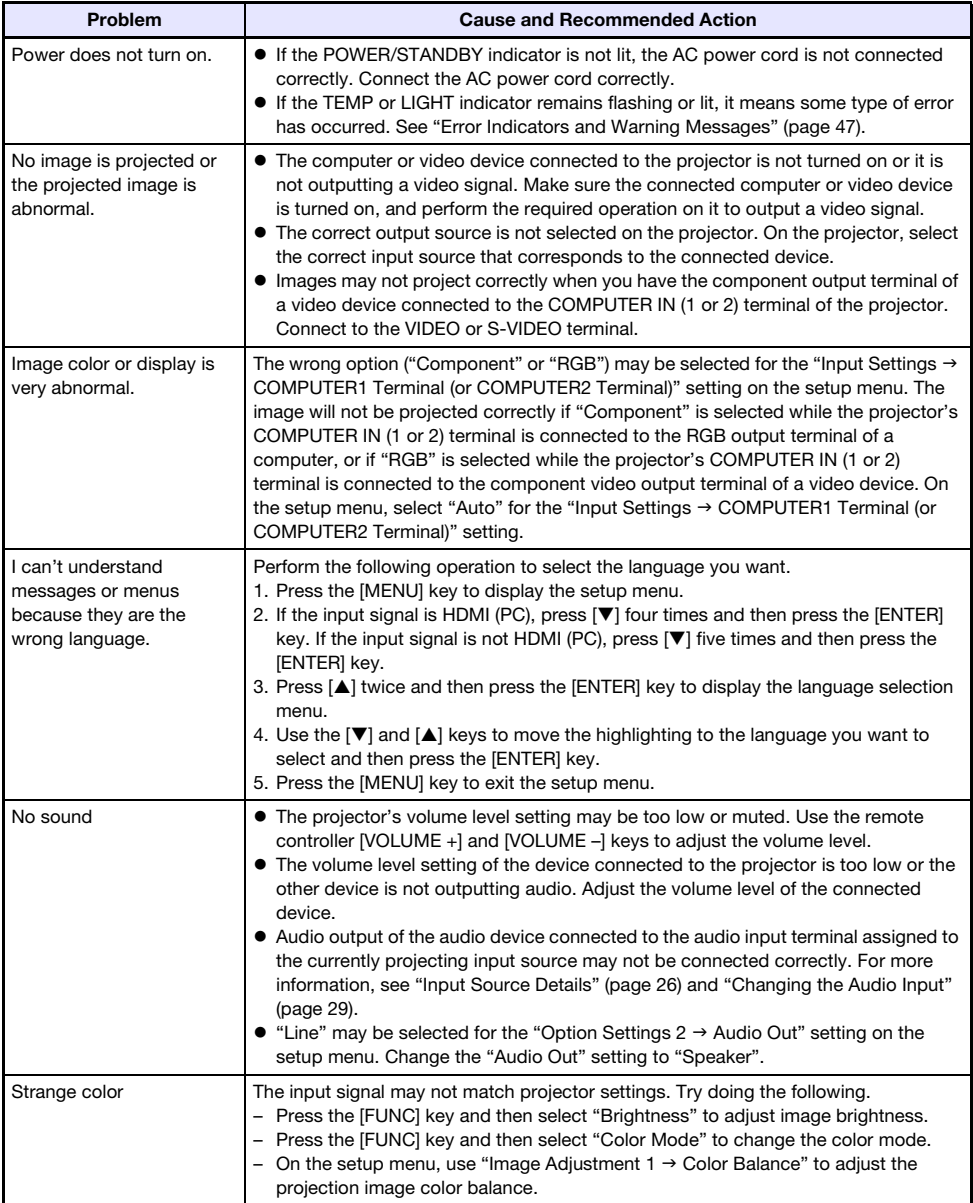

<span id="page-49-0"></span>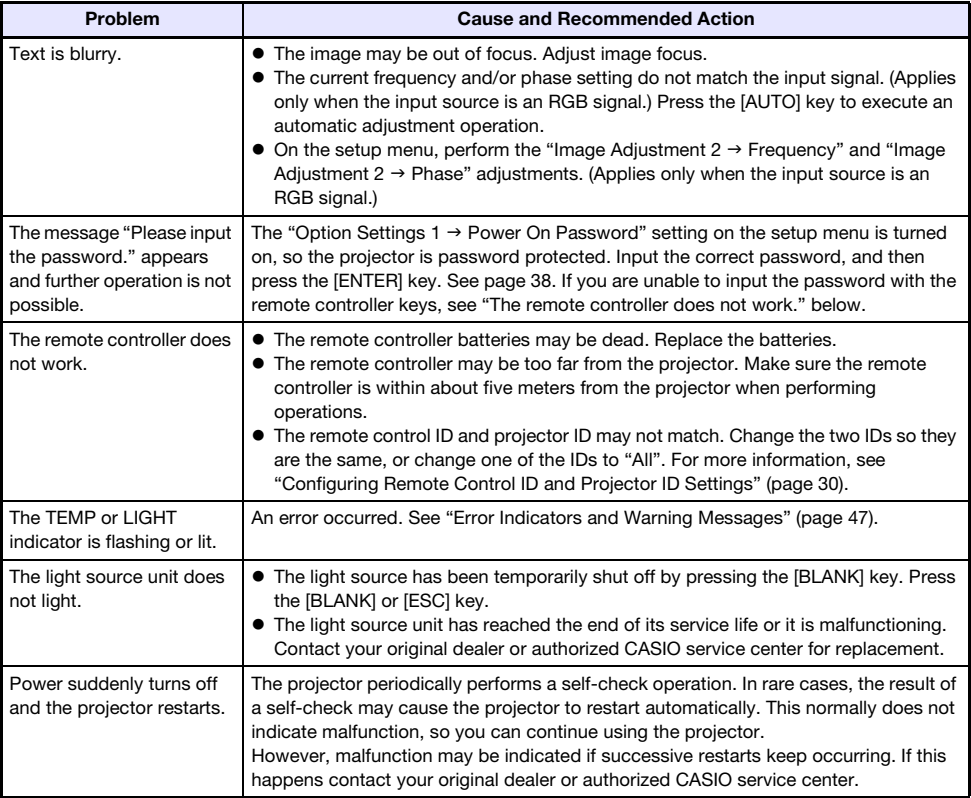

### **Important!** -

- Try performing the following steps, which may or may not return the projector to normal operation.
	- 1. Unplug the AC power cord and wait for at least 10 minutes.
	- 2. Plug the power cord back in and turn the projector back on again.
- If normal operation does not resume after you perform the above steps, take the projector to your retailer or authorized CASIO service center.

## **Appendix**

### <span id="page-50-1"></span><span id="page-50-0"></span>Supplying Power to External Equipment

Power can be supplied to external equipment via the USB-A/DC 5V port of an XJ-UT311WN, XJ-UT351WN model projector, or via the DC 5V port of an XJ-UT331X, XJ-UT351W model projector.

### Important!

- Turning off projector power also cuts power being supplied to external equipment. Note that power being supplied is also cut when the projector is turned off due to restarting by its selfcheck function or Auto Power Off, due to some error, or for any other reason. Depending on the external equipment being used, cut off of the power supply may cause data that is being edited to be lost or corrupted. Make it a habit to frequently save data on external equipment being powered by the projector.
- Projector power being turned off by Auto Power Off (page [35](#page-34-2)) also causes power to external equipment to be cut off. Before starting power supply to external equipment, be sure to select "Off" for the setting "Option Settings  $1 \rightarrow$  Auto Power Off" to disable Auto Power Off.
- For a list of external equipment whose operation has been confirmed while being powered by the projector, visit the CASIO projector website (http://world.casio.com/faq/projector/). Proper operation is not guaranteed for any external device that is not included in the list at the CASIO projector website.
- Though power up to 5V DC 2A can be supplied to other devices not included on the CASIO website, note that doing so may make some functions unavailable on some devices. Before using output from this port to power another device, be sure to check the user documentation of the device and make sure you connect it correctly. Particular care is required when connecting a chargeable battery to this projector's USB port power supply. Incorrect connection creates the risk of explosion, fire, and smoke.
- Note that CASIO COMPUTER CO., LTD. shall be held in no way liable for any loss or corruption of data stored on an external device connected to this projector's USB port power supply, or for any damage, smoke generation, or fire occurring on the connected device.

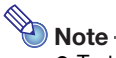

 To temporarily blank projection while maintaining power supply from the projector to external equipment, press the [BLANK] key. For more information, see "[Momentarily blank the image](#page-23-5)  [and mute the audio \(BLANK\)"](#page-23-5) (page [24](#page-23-5)).

### <span id="page-51-0"></span>Updating Firmware and Transferring a User Logo

You can perform a procedure on a computer to update the projector's firmware (software in the projector flash ROM). You can also transfer images to the projector to be used as a user logo.

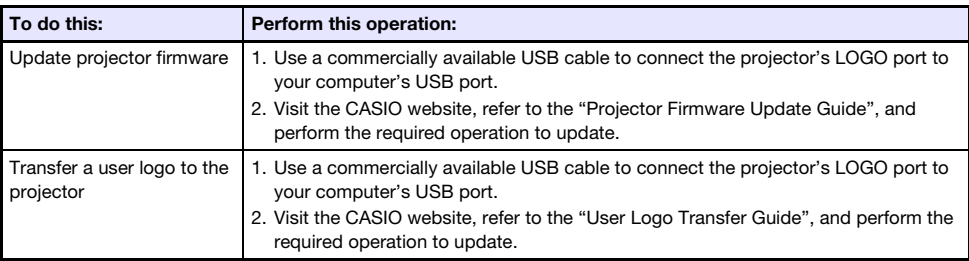

### <span id="page-51-1"></span>Mounting the Projector on a Wall

You can use special wall mounting hardware to mount the projector on a wall. In this configuration, the projector should be mounted with the top of the projector downwards.

For full details, contact the retailer where you purchased the projector.

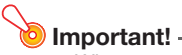

- When mounting the projector on a wall, make sure that it is at least one meter away from fire detectors, fire alarms, and other fire protection devices. Locating the projector too close to a fire protection device creates the risk of mis-operation of the device due to warm air exhausted from the projector. Also, avoid locating the projector close to fluorescent lights or other strong light sources. Bright light can shorten the operating range of the remote controller or even make remote control impossible. When selecting a location for the projector, be sure to test for proper operation of the remote controller.
- The vertical and horizontal orientation of the projected image is reversed from normal when the projector is positioned upside down for mounting on a wall. You need to change the setup of the projector in order to correct for this. For details, see "Screen Settings  $\rightarrow$  Ceiling Mount" (page [34\)](#page-33-2) under ["Setup Menu Settings](#page-31-1)".

### <span id="page-52-0"></span>Using the MONITOR OUT Terminal

The MONITOR OUT terminal of the projector outputs the video signal being input via the COMPUTER IN 1 terminal or COMPUTER IN 2 terminal as-is. This makes it possible to simultaneously output the projection image to another display.

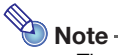

 The signals output from the MONITOR OUT terminal when the projector is turned on depends on the selected input source as shown in the table below.

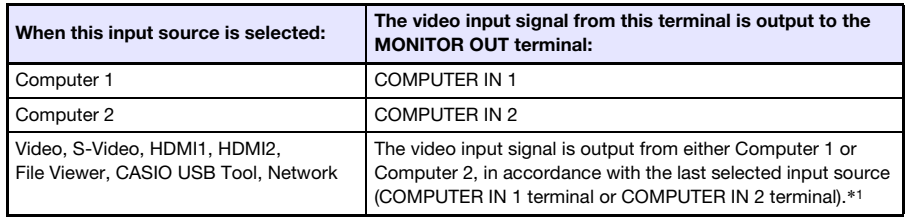

- \*1 For example, even if the input source is switched from Computer 1 to S-Video, the MONITOR OUT terminal continues output the video input signal from COMPUTER IN 1.
- The projector can be configured to output, from the MONITOR OUT terminal, the video signal input from the COMPUTER IN 1 terminal while the projector is in the standby state. For details, see "Option Settings  $2 \rightarrow$  Standby RGB/Audio" (page [36\)](#page-35-0).

### <span id="page-53-0"></span>Projection Distance and Screen Size

The projection distance values below are for reference when setting up the projector.

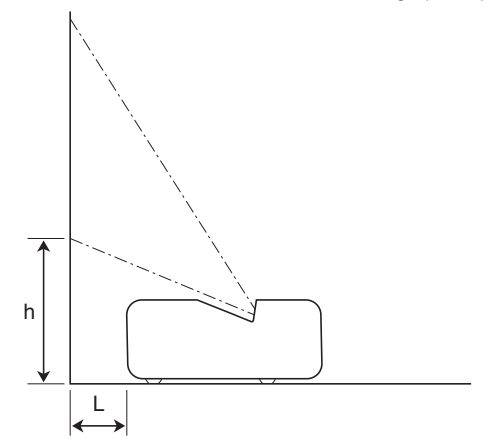

### WXGA models

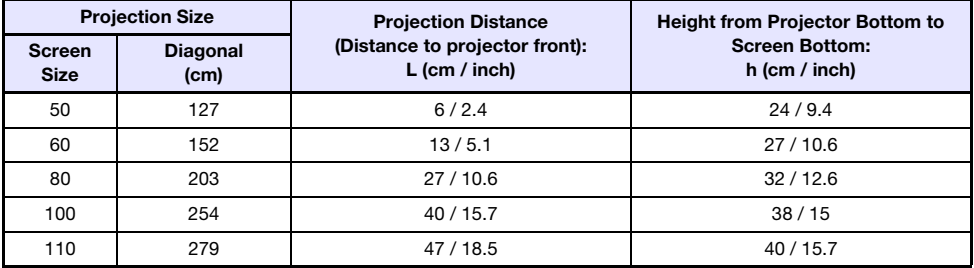

### XGA models

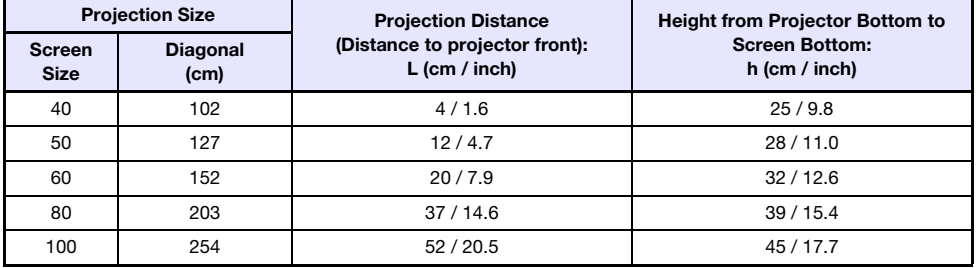

### <span id="page-54-0"></span>Aspect Ratio Setting and Projection Image

The following shows how images are projected in accordance with the type of the input signal and the aspect ratio setting of the projector.

### WXGA models (1280 × 800)

Input source: RGB or HDMI(PC)

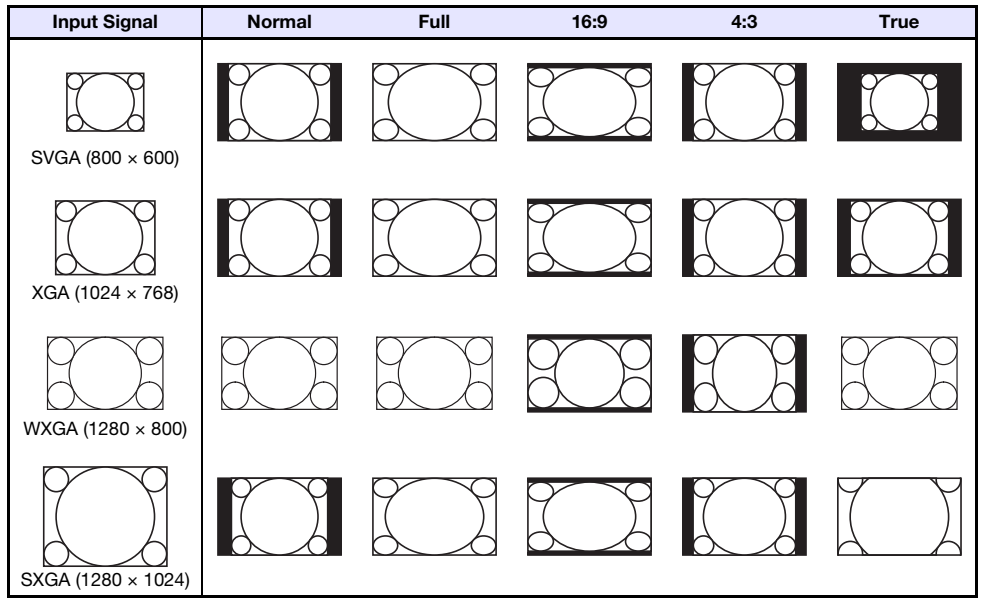

#### Input source: Video, S-Video, Component or HDMI(DTV)

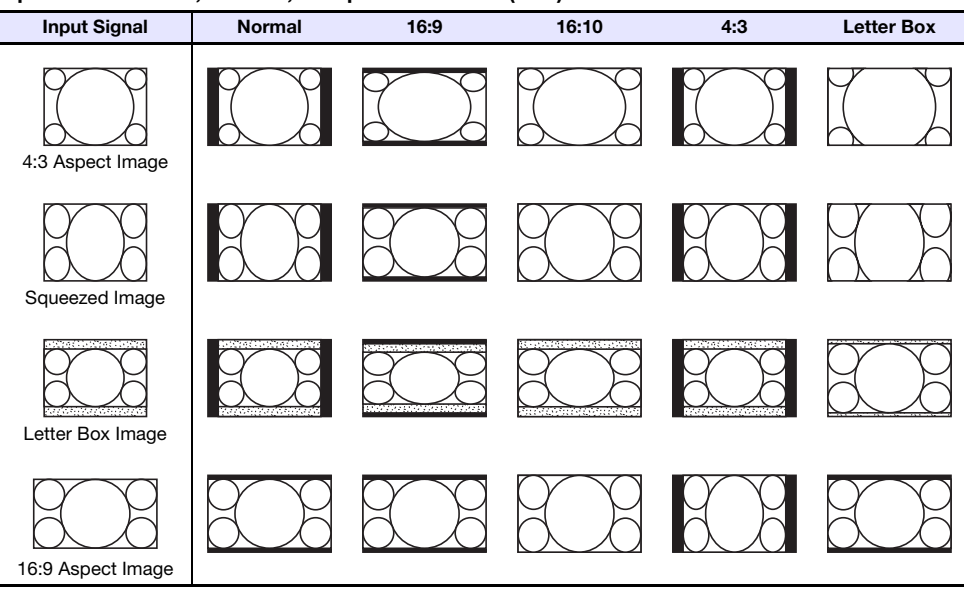

### XGA models (1024 × 768)

#### Input source: RGB or HDMI(PC)

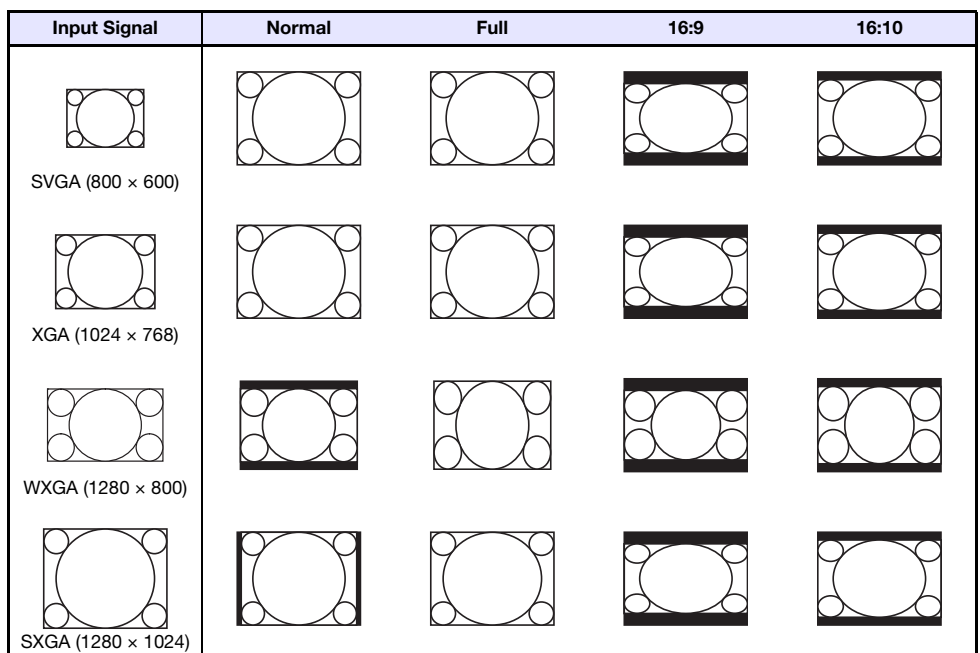

Input source: Video, S-Video, Component or HDMI(DTV)

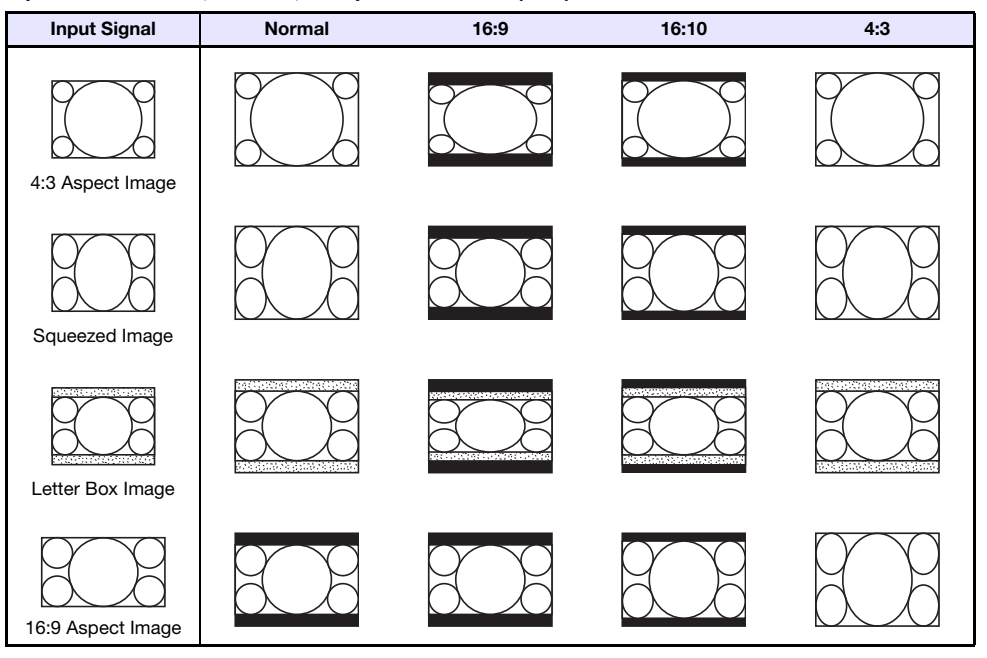

### <span id="page-56-0"></span>Projector RS-232C Control

To control the projector using RS-232C commands from a computer, you need to connect the projector and computer using a commercially available serial cable (cross).

### Command Send Format

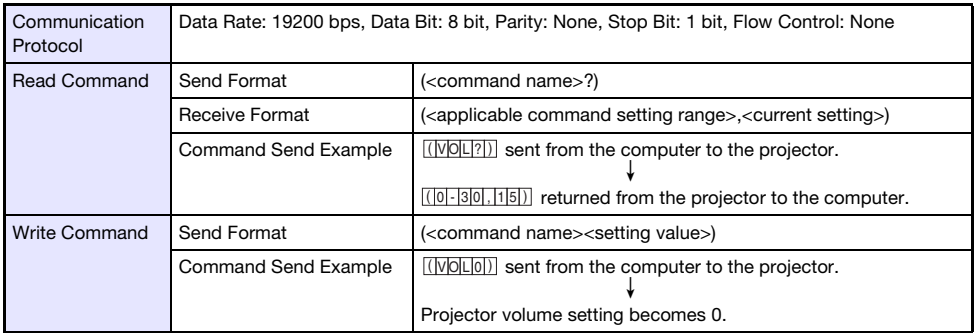

- All commands use ASCII characters and decimal format integers.
- The projector will return a question mark (?) when it is sent a command it cannot recognize. Any setting value that cannot be recognized by the projector will be ignored.
- If the projector is performing a process initiated by a previously sent command, a projector key operation, or a remote controller key operation, send of the next command must wait until the projector completes the previous process.

### Command List

- While the projector is turned off, it can receive only following commands: check power on/off state (PWR?), read light time (LMP?), and write power on (PWR1). Do not try to send any other commands to the projector while it is turned off.
- Input of a valid signal must be in progress in order to use a command to turn on blank screen or change the aspect ratio.
- You can use only the commands and settings that are equipped on your projector model.
- **Entries in the "Function" column of the table below indicate that a command is read-only (** $\blacksquare$ **) or** write only (**W**).

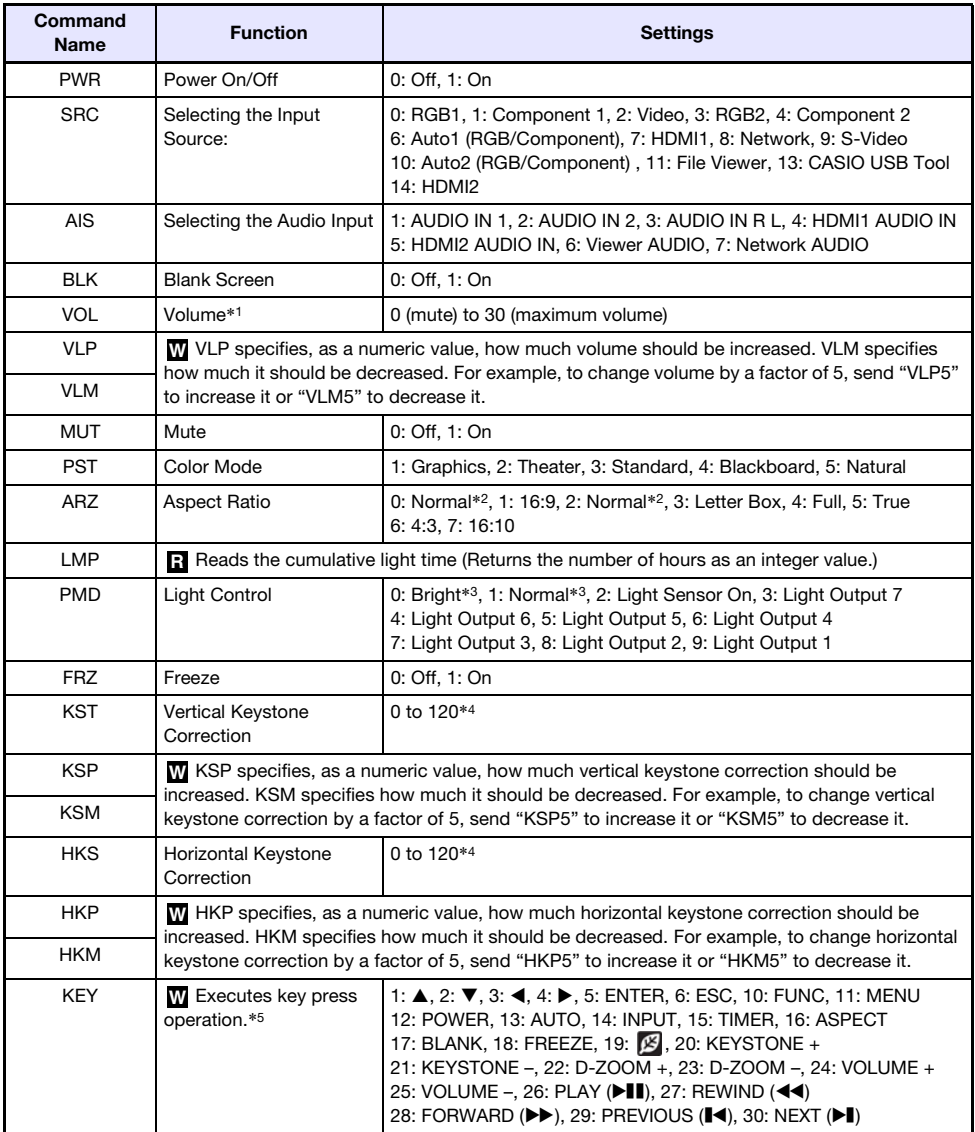

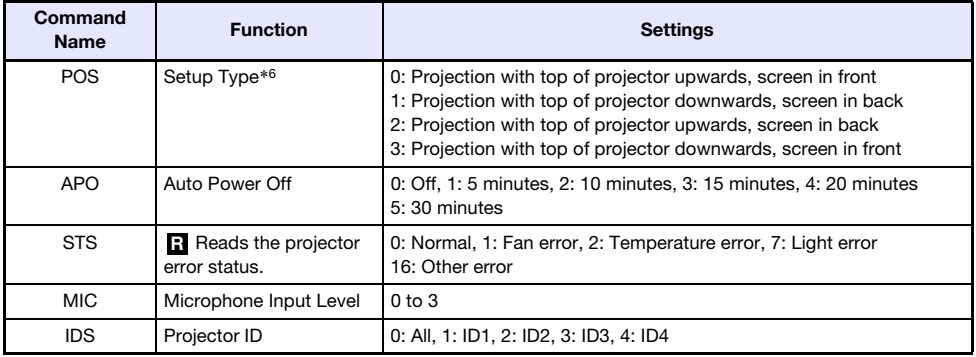

\*1 This setting is applied to the input source signal that is currently being projected by the projector.

- \*2 Setting 0 is the "Normal" setting when the input source is RGB or HDMI(PC), while setting 2 is the "Normal" setting when the input source is component, HDMI(DTV), Video, or S-Video.
- \*3 Light Control Off Mode settings.
- \*4 The setting range on the projector setup menu is –60 to 60.
- \*5 Each KEY command setting corresponds to a remote controller key. The projector operation that is performed in response to a KEY command is identical to the corresponding remote controller key operation. When sending KEY commands to the projector from an external device, make sure they are sent in the same sequence that the corresponding key operations are performed on the remote controller.
- \*6 Specifies how the projector is set up relative to screen for projection. Corresponds to the projector setup menu "Projection Mode" and "Ceiling Mount" commands.

# **Specifications**

<span id="page-59-0"></span>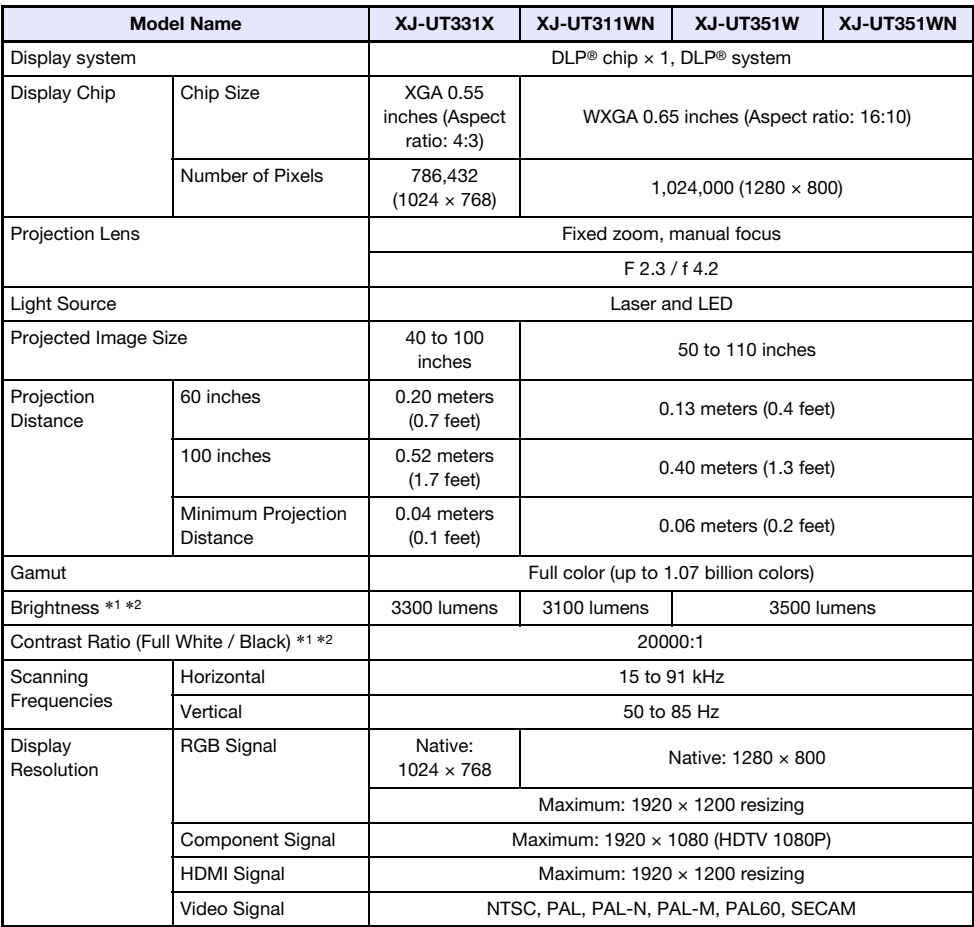

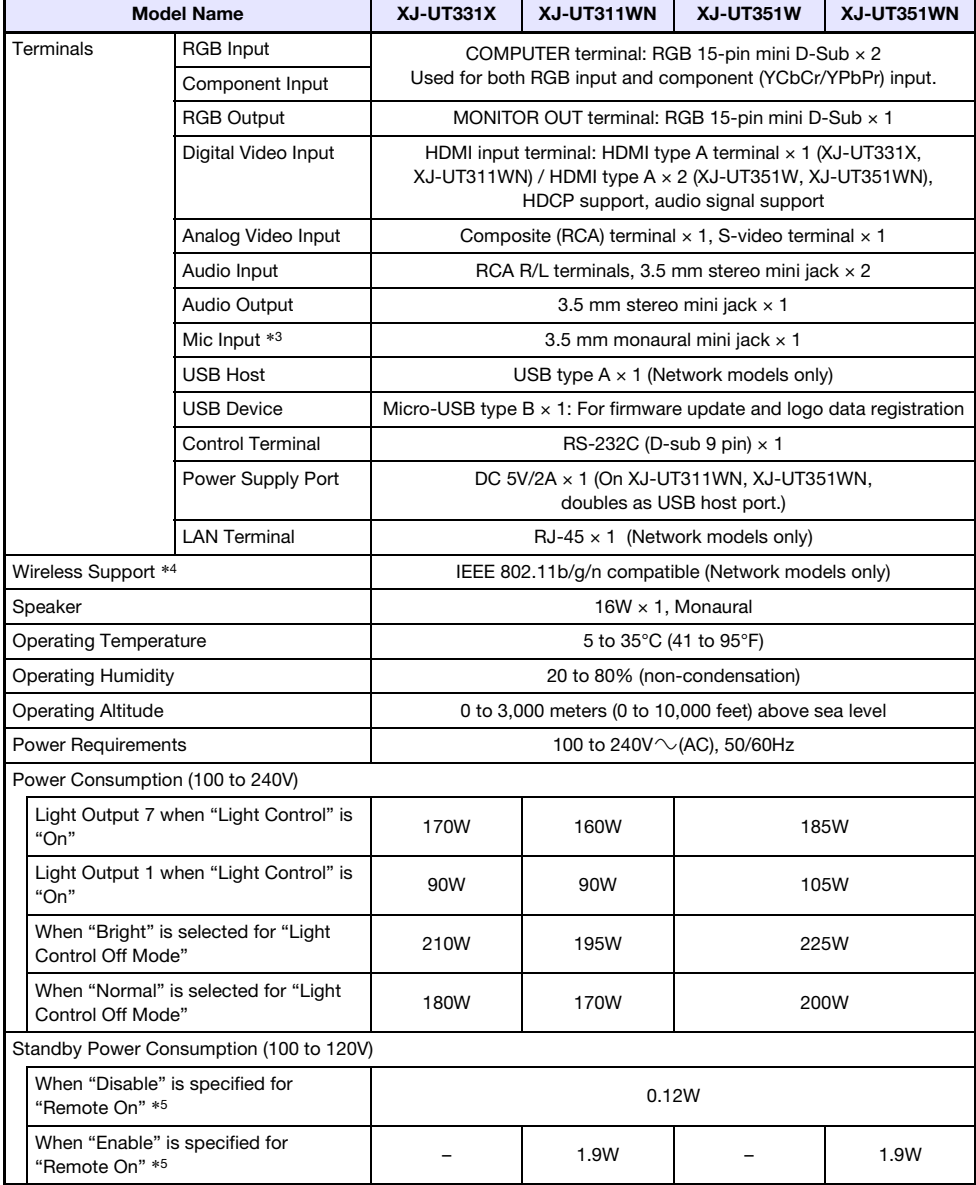

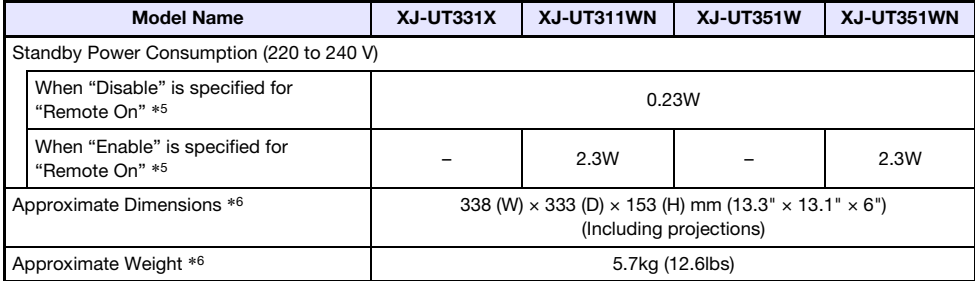

\*1 When the "Light Control Off Mode" setting is "Bright". ISO 21118:2012 standard.

- \*2 Shows overall average value when the projector is shipped from the factory. This type of entry is governed by ISO 21118:2012 data projector specifications. Measurement methods and conditions are based on Appendix 2.
- \*3 Plug-in power type microphones are not supported.
- \*4 With connection of wireless adapter YW-40 to USB-A port on the back of the projector.
- \*5 For information about configuring the Remote On setting, see "Network Settings  $\rightarrow$  Remote On" (page [37](#page-36-1)).
- \*6 Excluding cable cover.

B

Specifications are subject to change without notice.

### <span id="page-61-0"></span>TCO Certified Document URL

http://world.casio.com/projector/tco/

#### **GUIDELINES LAID DOWN BY FCC RULES FOR USE OF THIS UNIT IN THE U.S.A. (not applicable to other areas).**

#### **NOTICE**

This equipment has been tested and found to comply with the limits for a Class B digital device, pursuant to Part 15 of the FCC Rules. These limits are designed to provide reasonable protection against harmful interference in a residential installation. This equipment generates uses and can radiate radio frequency energy and, if not installed and used in accordance with the instructions, may cause harmful interference to radio communication. However, there is no guarantee that interference will not occur in a particular installation. If this equipment does cause harmful interference to radio or television reception, which can be determined by turning the equipment off and on, the user is encouraged to try to correct the interference by one or more of the following measures:

- Reorient or relocate the receiving antenna.
- Increase the separation between the equipment and receiver.
- Connect the equipment into an outlet on a circuit different from that to which the receiver is connected.
- Consult the dealer or an experienced radio/TV technician for help.

#### **FCC CAUTION**

Changes or modifications not expressly approved by the party responsible for compliance could void the user's authority to operate the equipment.

Proper connectors must be used for connection to host computer and/or peripherals in order to meet FCC emission limits.

Connector cable....XJ-UT331X/XJ-UT311WN/XJ-UT351W/XJ-UT351WN unit to PC

#### **Declaration of Conformity**

Model Number: XJ-UT331X/XJ-UT311WN/XJ-UT351W/XJ-UT351WN Trade Name: CASIO COMPUTER CO., LTD. Responsible party: CASIO AMERICA, INC. Address: 570 MT. PLEASANT AVENUE, DOVER, NEW JERSEY 07801 Telephone number: 973-361-5400 This device complies with Part 15 of the FCC Rules, Operation is subject to the following two conditions: (1) This device may not cause harmful interference, and (2) this device must accept any interference received, including interference that may cause undesired operation.

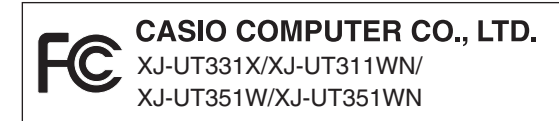

#### **FOR CALIFORNIA USA ONLY**

Perchlorate Material – special handling may apply. See www.dtsc.ca.gov/hazardouswaste/perchlorate.

This Class B digital apparatus complies with Canadian ICES-003. Cet appareil numérique de la classe B est conforme à la norme NMB-003 du Canada.

## GPL and LGPL

- (1) This product uses software (This Software) that comes under the GNU General Public License (GPL) and GNU Lesser General Public License (LGPL). In accordance with the GPL and LGPL, the source code of This Software is open source code. Anyone who wishes to view the open source code can do so by downloading it from the CASIO Projector download site. Whenever copying, modifying, or distributing This Software, be sure to do so in accordance with the terms and conditions of the GPL and LGPL.
- (2) This Software is provided "as is" without expressed or implied warranty of any kind. However, this disclaimer does not affect the terms and conditions of the warranty of the product itself (including malfunctions due to This Software).
- (3) For details about the GPL and LGPL that This Software comes under, visit the CASIO website.

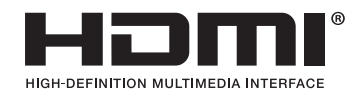

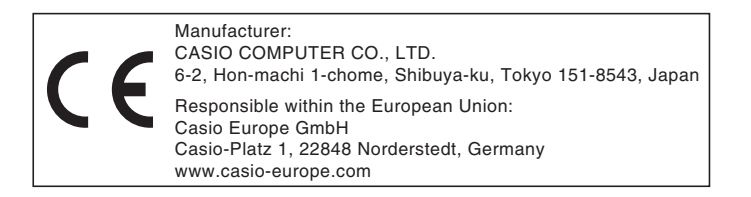

# **CASIO.**

#### **CASIO COMPUTER CO., LTD.**

6-2, Hon-machi 1-chome Shibuya-ku, Tokyo 151-8543, Japan

> MA1705-B© 2017 CASIO COMPUTER CO., LTD.